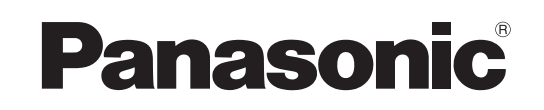

# **Manuel d'utilisation**

**Logiciel (Installation du pilote d'imprimante PostScript3)**

# No de modèle**DP-C262/C322**

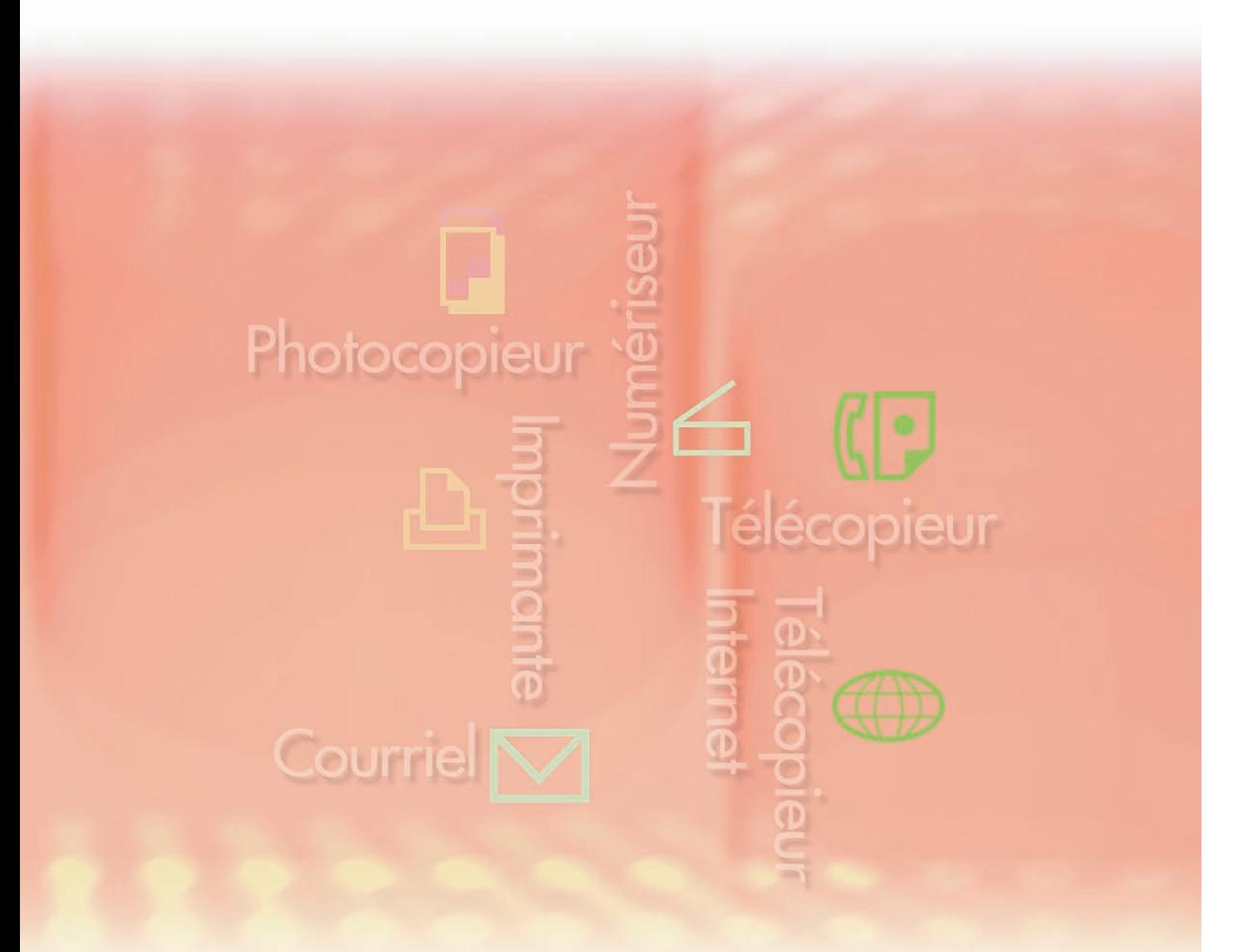

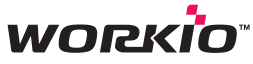

Il est recommandé de lire attentivement ce manuel d'utilisation avant d'utiliser le logiciel et de le conserver pour référence ultérieure.

**Français**

**Installation de l'Utilitaire d'état de travail (Windows seulement)**

Installation de l'Utilitaire d'état de travail (Windows seulement) Les marques de commerce et les marques déposées suivantes sont utilisées dans ce manuel :

Microsoft, MS-DOS, Windows, Windows NT et Windows Server sont, soit des marques déposées, soit des marques de commerce de Microsoft Corporation aux États-Unis et dans d'autres pays.

i386, i486, Celeron, Intel Centrino et Pentium sont des marques de commerce de Intel Corporation.

Les logos USB-IF sont des marques de commerce de Universal Serial Bus Implementers Forum, Inc.

TrueType est une marque déposée de Apple Computer, Inc.

Novell, NetWare, IntranetWare, NDS sont des marques déposées de Novell, Inc. aux États-Unis et dans d'autres pays.

PEERLESSPage™ est une marque de commerce de PEERLESS Systems Corporation; et, PEERLESSPrint and Memory Reduction Technology® sont des marques déposées de PEERLESS Systems Corporation; et, COPYRIGHT © 2005 PEERLESS Systems Corporation. COPYRIGHT © 2005 Adobe Systems Incorporated. Tous droits réservés; et Adobe® PostScript® 3™

Universal Font Scaling Technology (UFST) et toutes les polices sont utilisées sous licence de Agfa Monotype.

Agfa® et le losange Agfa sont des marques déposées de Agfa-Gevaert N.V. enregistrées au U.S. Patent and Trademark Office et peuvent être déposées dans d'autres pays. Monotype<sup>®</sup> est une marque déposée de AMT enregistrée au U.S. Patent and Trademark Office et peuvent être déposées dans d'autres pays.

ColorTune® est une marque déposée de Agfa-Gevaert N.V. enregistrée au U.S. Patent and Trademark Office et peuvent être déposées dans d'autres pays. Profile Tool Kit™, Profile Studio™ et Profile Optimizer™ sont des marques de commerce de AMT et peuvent être déposées dans d'autres pays.

PCL est une marque de commerce de Hewlett-Packard Company.

Adobe, Acrobat, Adobe Reader, Adobe Type Manager, PostScript, PostScript 3 et Reader sont, soit des marques déposées, soit des marques de commerce de Adobe Systems Incorporated aux États-Unis et(ou) dans d'autres pays.

Tous les autres produits/marques, marques de commerce ou marques déposées identifiés sont la propriété de leurs détenteurs respectifs.

© 2005 Panasonic Communications Co., Ltd. Tous droits réservés. Toute copie ou distribution non autorisée est interdite par la loi. Édité au Japon.

Le contenu de ce manuel d'utilisation peut être modifié sans préavis.

# Table des matières

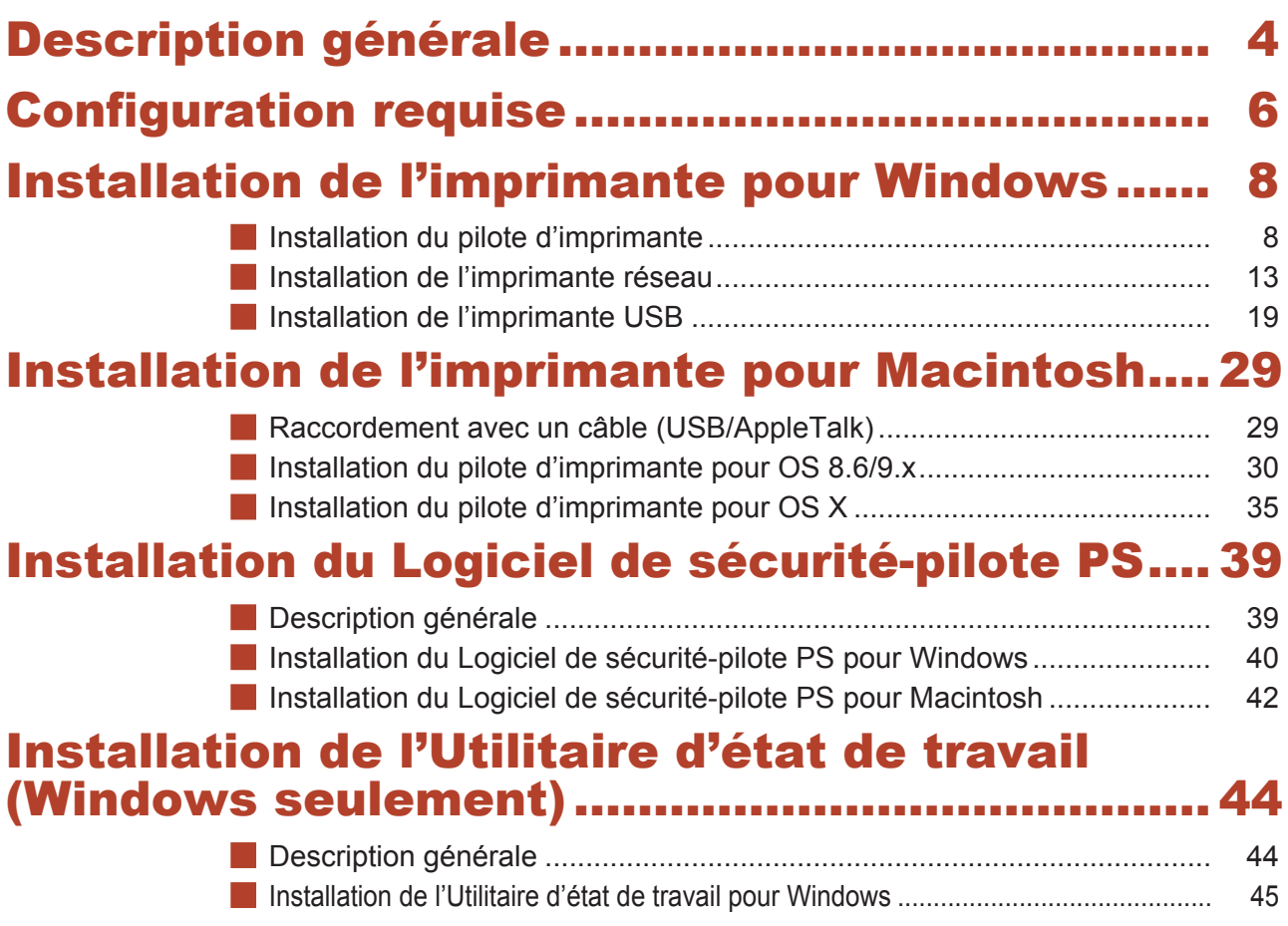

# <span id="page-3-0"></span>Description générale

Le pilote d'imprimante PostScript (PS) est requis pour envoyer les données d'impression Adobe® PostScript® 3™ depuis le PC à l'appareil.

La fenêtre Propriétés du pilote d'imprimante PS peut être utilisée pour régler des paramètres comme l'orientation de l'impression et la taille de la page. Le pilote d'imprimante PS offre aussi de nombreuses fonctions d'utilisation facile pour paramétrer l'impression selon les besoins.

 Le pilote d'imprimante PS est le logiciel de base nécessaire à l'envoi des données d'impression à l'appareil en tant qu'imprimante locale ou réseau.

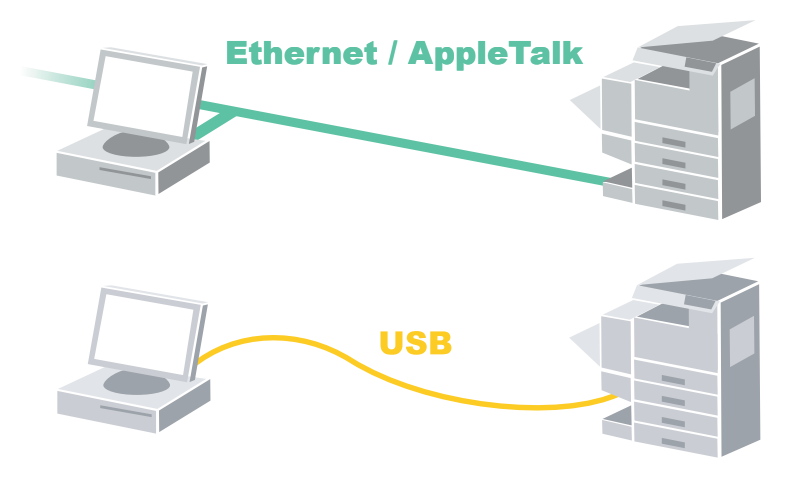

 Le port d'imprimante réseau ajoute un nouveau port au PC sous Windows selon le type de réseau (LPR, IPP, ou le mode Raw) utilisé. Une fois le port d'imprimante réseau installé sur le PC Windows, il est facile de paramétrer l'imprimante réseau.

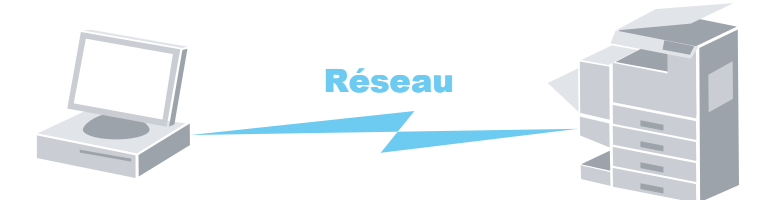

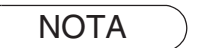

NOTA *Le modèle DP-C262/C322 prend en charge les systèmes d'impression tant avec le pilote d'imprimante PCL qu'avec le pilote d'imprimante PostScript (PS). Le pilote d'imprimante PCL est requis pour utiliser une imprimante PCL*

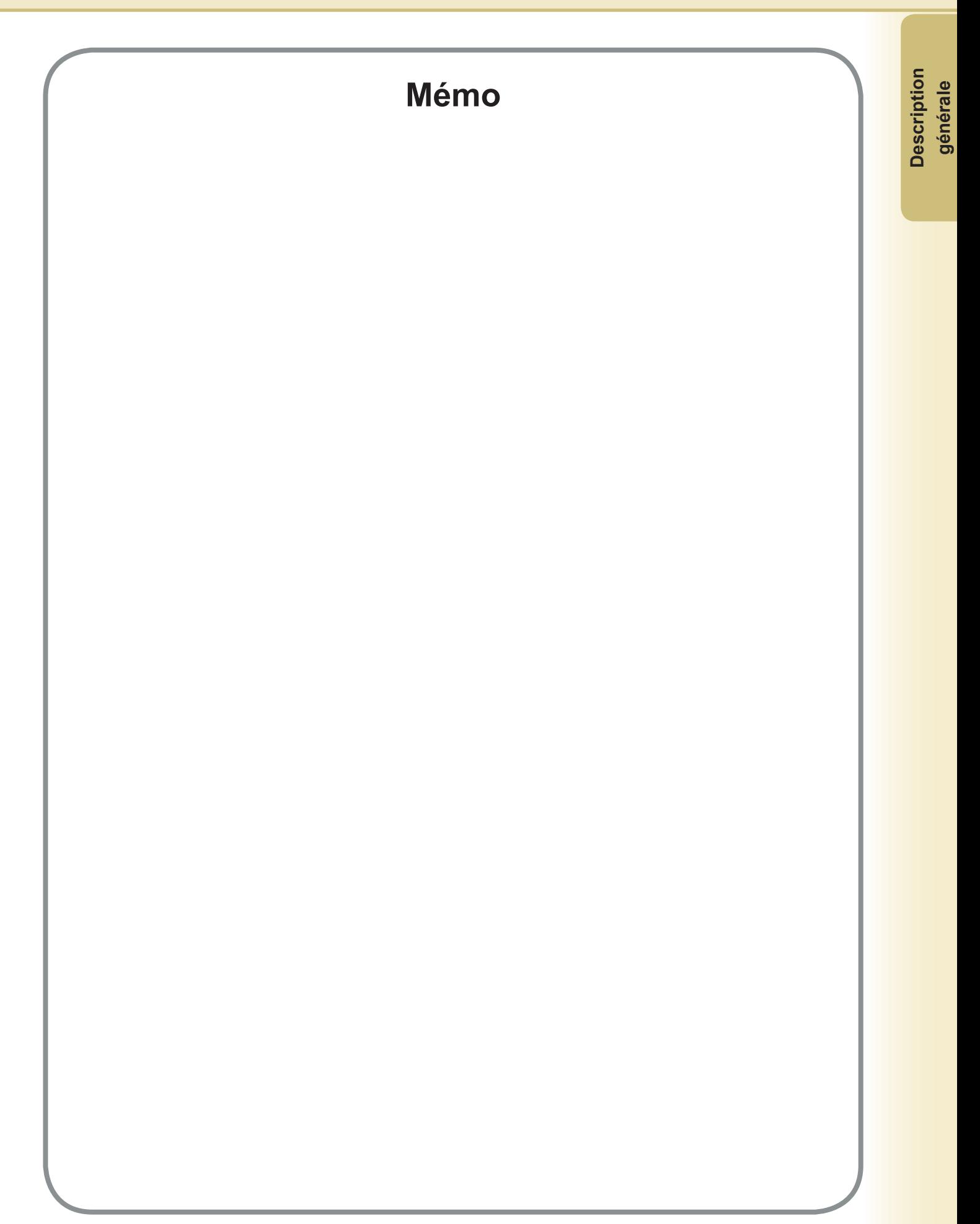

# <span id="page-5-0"></span>Configuration requise

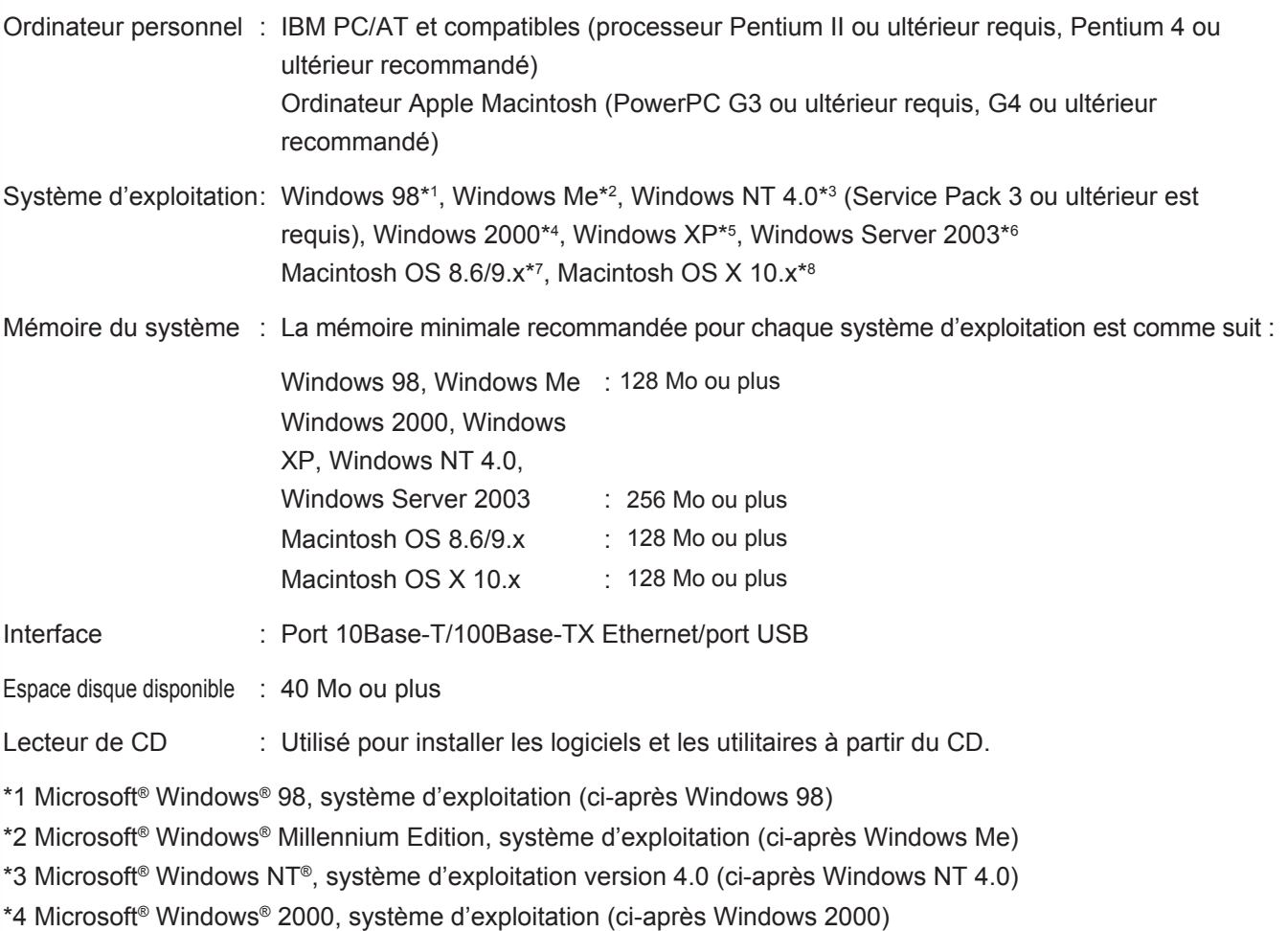

- \*5 Microsoft® Windows® XP, système d'exploitation (ci-après Windows XP)
- \*6 Microsoft® Windows Server™ 2003, système d'exploitation (ci-après Windows Server 2003)
- \*7 Apple Macintosh OS 8.6/9.x
- \*8 Apple Macintosh OS X

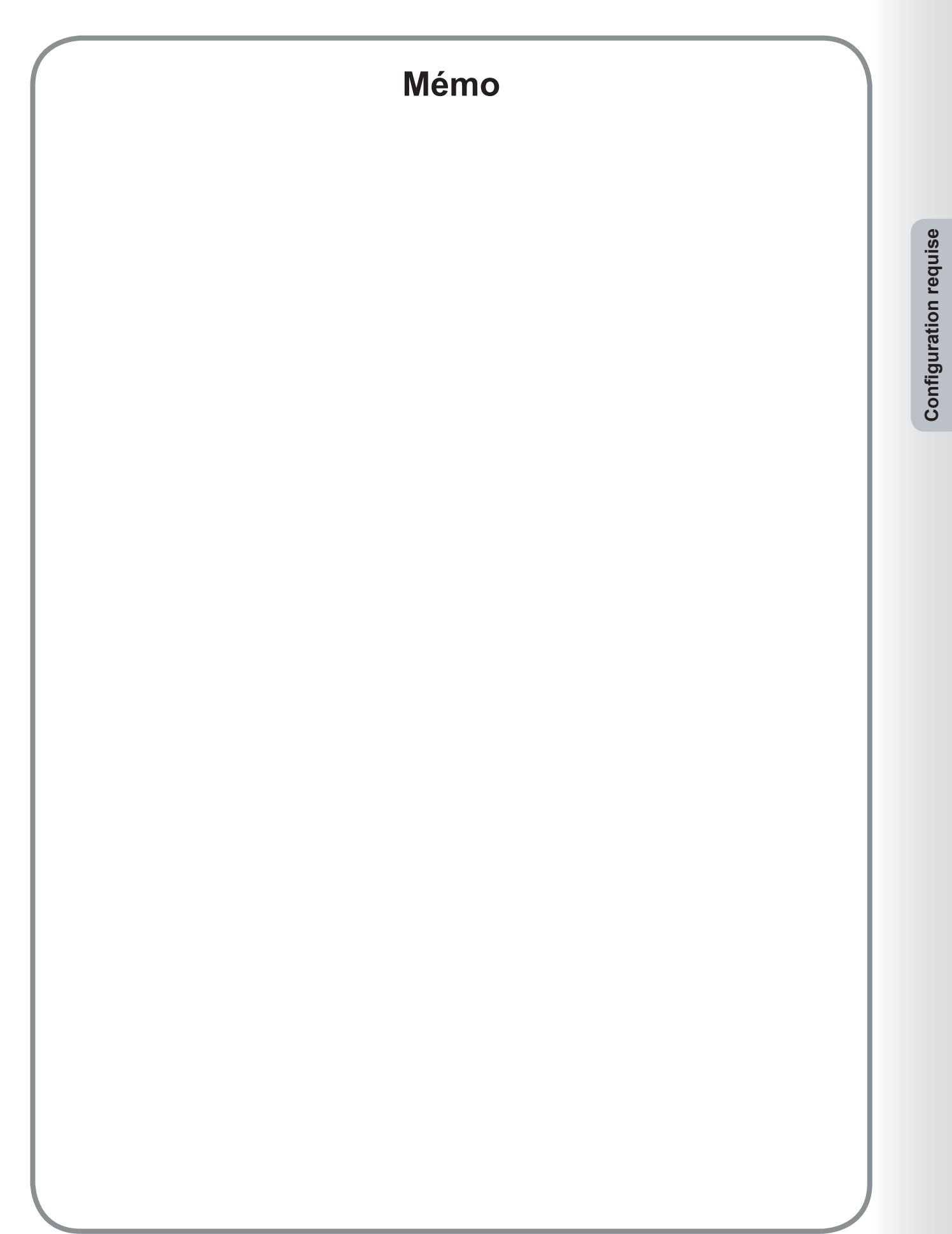

7

# <span id="page-7-2"></span><span id="page-7-1"></span><span id="page-7-0"></span>Installation du pilote d'imprimante

### **Nota :**

- *Si l'imprimante Panasonic est raccordée au PC par le port USB, le PC détecte automatiquement l'imprimante Panasonic et lance l'Assistant matériel pour installer le pilote d'imprimante. Par conséquent, la marche à suivre ci-dessous n'est pas nécessaire si l'imprimante Panasonic est raccordée au PC par le port USB. Consulter plutôt "Installation de l'imprimante USB" (page [19\)](#page-18-1).*
- *Lors de l'installation sur Windows NT 4.0 et Windows 2000/XP/Windows Server 2003, ouvrir une session sur l'ordinateur/réseau avec un compte ayant les privilèges d'administrateur.*
- Quitter toutes les applications, puis introduire le **CD Système d'impression Panasonic** dans le lecteur de CD.

### Sélectionner la langue désirée.

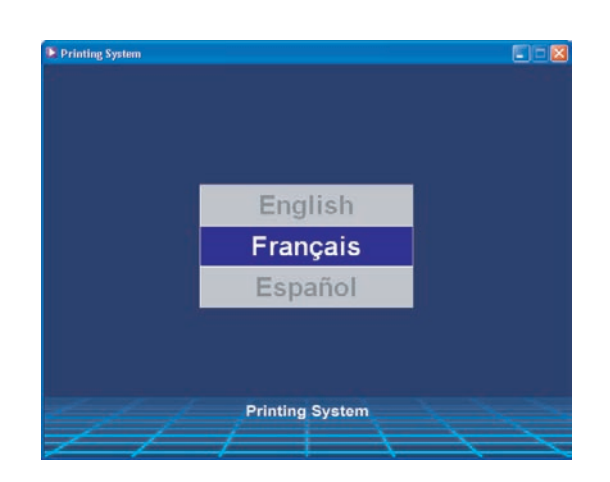

### **Nota :**

- *Si le CD ne démarre pas automatiquement, cliquer deux fois sur l'icône Poste de travail sur le Bureau ou sur le menu Démarrer, puis cliquer deux fois sur l'icône du CD.*
- *L'écran de la langue peut différer selon les modèles.*
- L'écran d'installation s'affiche.

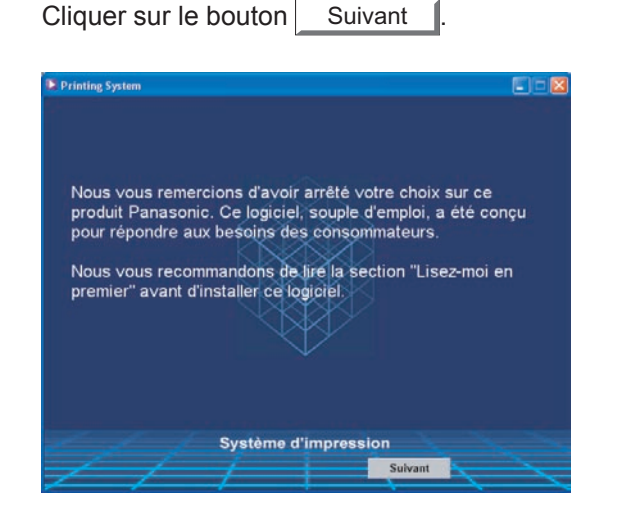

### Cliquer sur **Logiciel d'imprimante**.

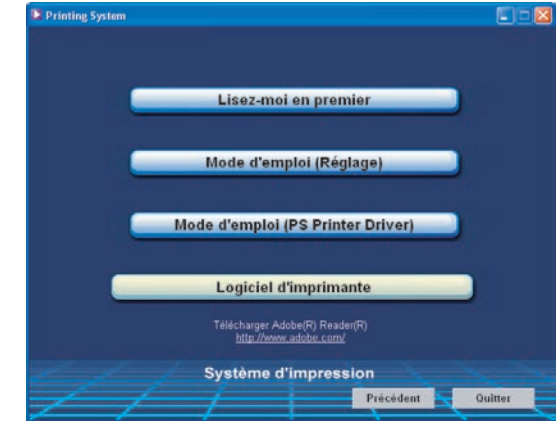

Cliquer sur **Installation-Pilote d'imprimante**  5 **Adobe**® **PostScript**®.

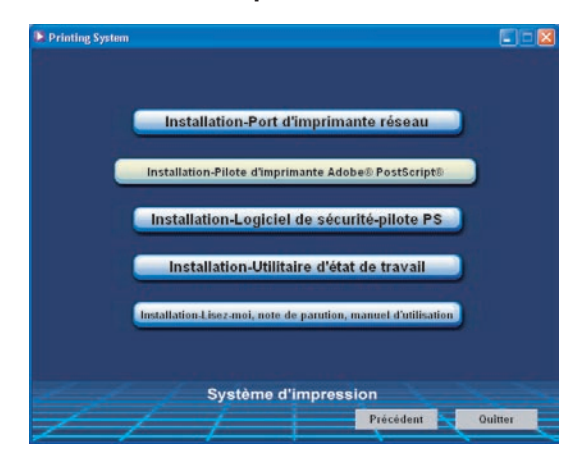

# L'Assistant d'installation démarre.

Cliquer sur le bouton  $\vert$  Suivant >

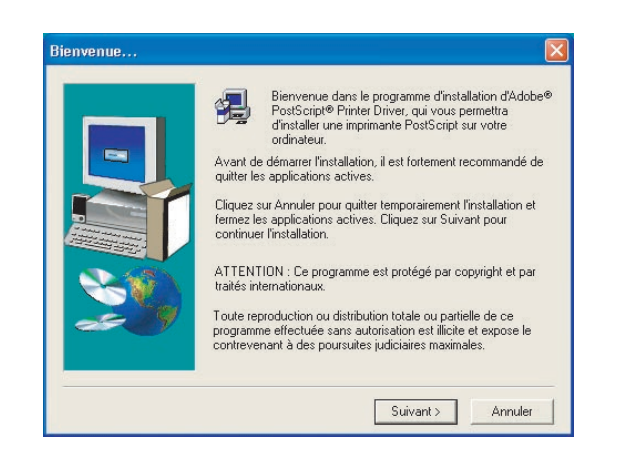

Lire le contrat de licence pour l'utilisateur final, puis cliquer sur le bouton ACCEPTER

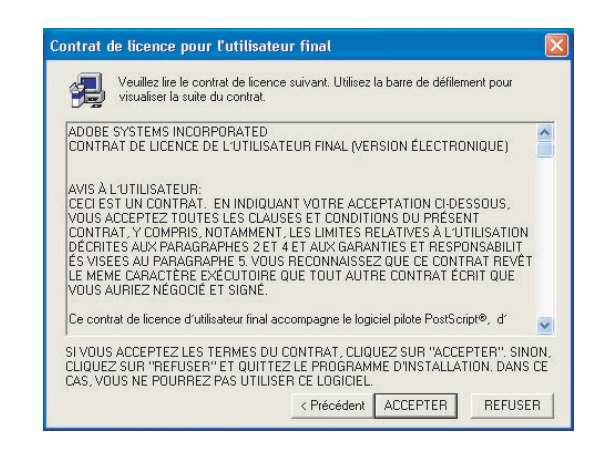

Sélectionner **imprimante locale**, puis cliquer Я sur le bouton Suivant >  $\vert$ 

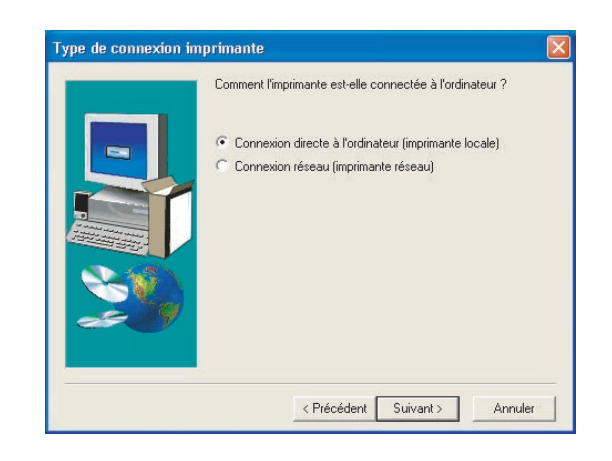

Sélectionner un port d'imprimante, normalement Q **LPT1** pour les imprimantes locales.

Cliquer sur le bouton  $\vert$  Suivant >

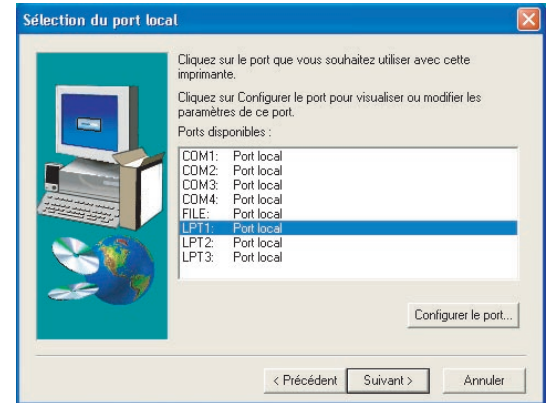

La fenêtre **Sélection du modèle d'imprimante** apparaît.

Cliquer sur le bouton Parcourir...

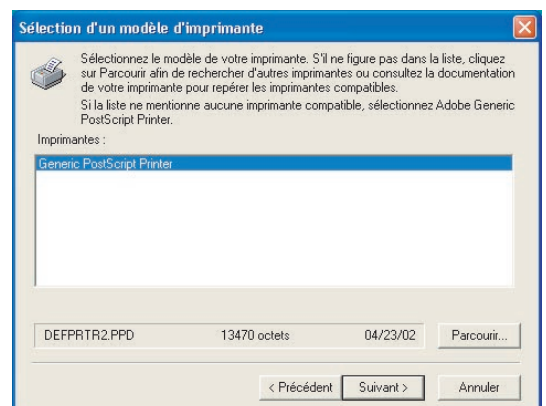

### **Nota :**

*Un écran apparaît avec la rubrique Generic PostScript Printer (Imprimante générique PostScript) mise en surbrillance. Ne pas sélectionner cette imprimante.*

### La fenêtre **Parcourir à la recherche d'une imprimante** apparaît.

Sélectionner le dossier sur le CD où se trouvent les fichiers PPD.

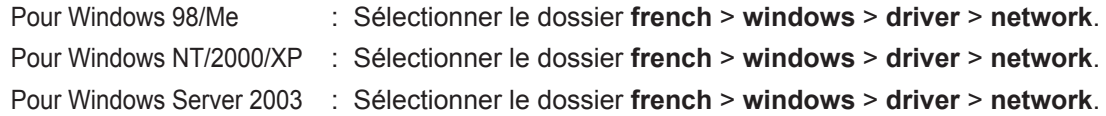

Les modèles d'imprimante sont également affichés.

Cliquer sur le bouton OK

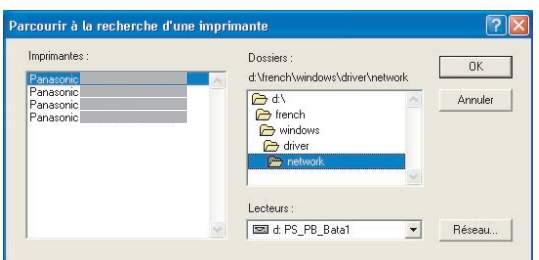

1 2 Sélectionner le modèle de l'appareil et cliquer sur le bouton Suivant >

Panasonic DP-Cxxx :

Appareil sans l'option de finition OU avec un finisseur de piqûre à cheval avec 1 case (DA-FS325) Panasonic DP-Cxxx + FS320 : Appareil avec finisseur à 1 case (DA-FS320)

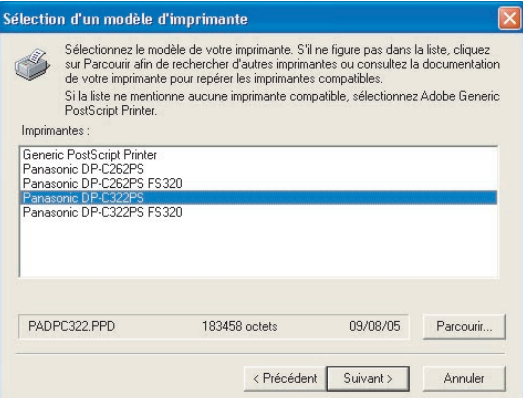

Cliquer sur **Oui** et entrer un nom de partage, ou cliquer sur **Non**.

Cliquer sur le bouton  $\vert$  Suivant >

### **Nota :**

*Cette fenêtre n'apparaît pas sous Windows 98/Windows Me. L'information de partage est définie pendant le paramétrage de réseau.*

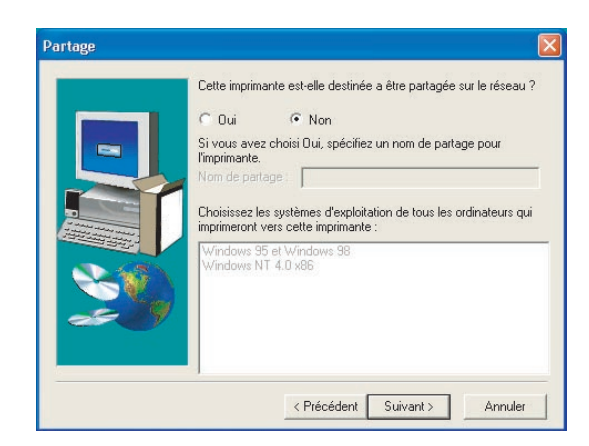

La fenêtre **Informations sur l'imprimante** apparaît.

> Il est possible d'accepter le nom de l'imprimante par défaut ou le modifier à volonté. Sélectionner **Oui** pour utiliser cette imprimante comme l'imprimante par défaut Windows. Sélectionner **Oui** pour imprimer une page de test.

Cliquer sur le bouton  $\vert$  Suivant >

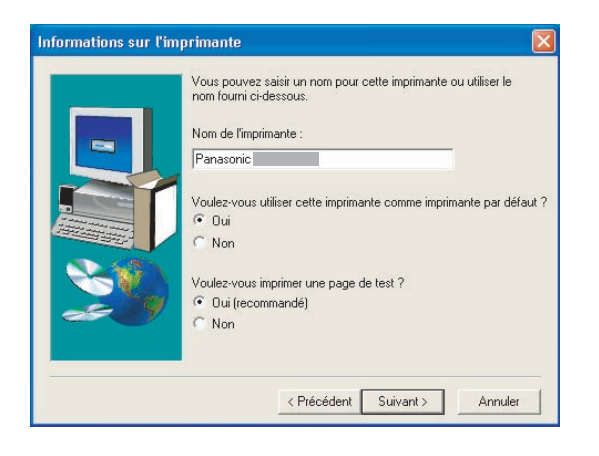

15 Vérifier les paramètres à la fenêtre **Informations sur l'installation**.

Cliquer sur le bouton  $|$  Installer

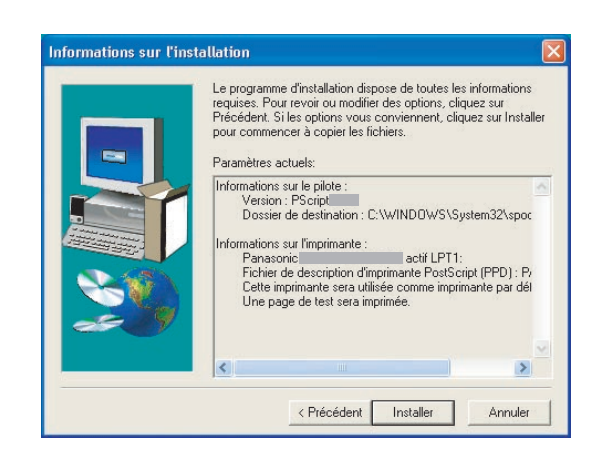

La fenêtre **Configuration de l'imprimante** apparaît.

> Sélectionner **Oui** pour configurer l'imprimante maintenant.

Cliquer sur le bouton Suivant >

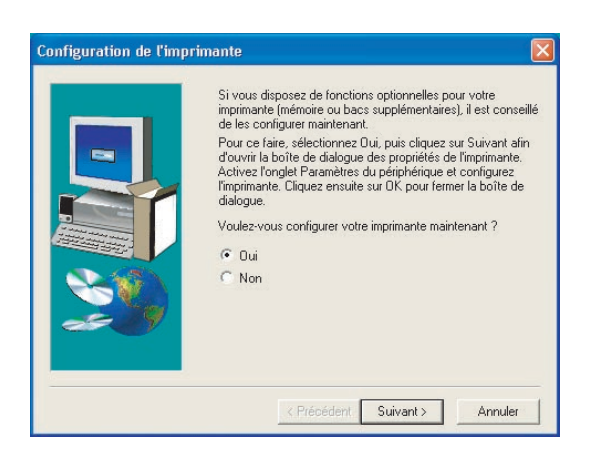

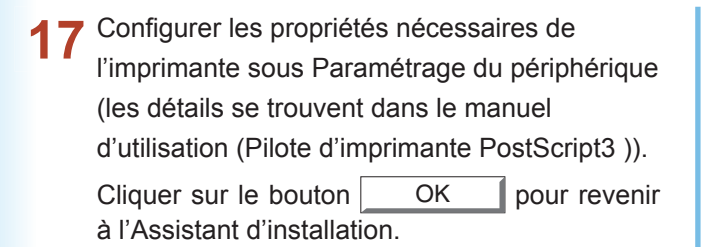

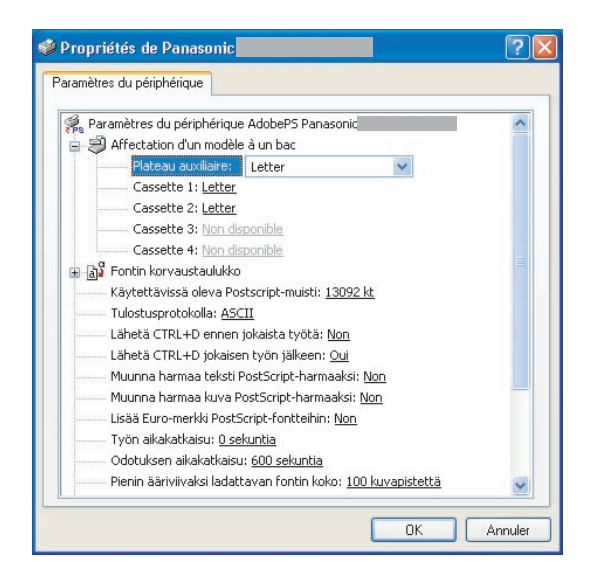

(Cet écran s'applique à Windows XP)

18 Cocher la case Visualiser... pour afficher le fichier **Lisezmoi**.

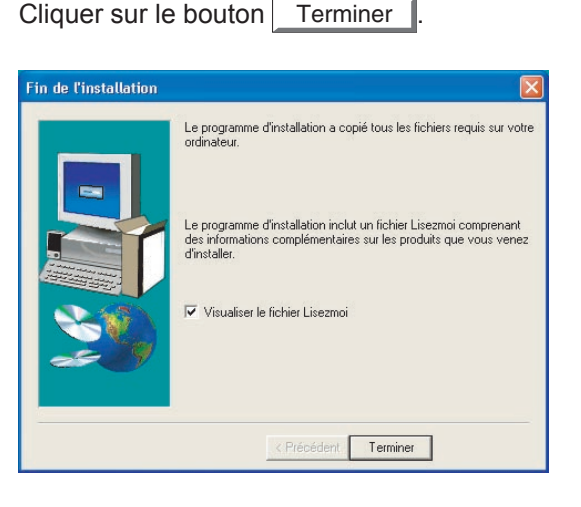

Le pilote d'imprimante PostScript Panasonic a été installé et l'icône de l'imprimante Panasonic a été créée dans le dossier des imprimantes.

# **Installation de l'imprimante**  nstallation de l'imprimante **pour Windows** pour Windows

# <span id="page-12-0"></span>Installation de l'imprimante réseau

Le port d'imprimante réseau ajoute un nouveau port au PC sous Windows selon le type de réseau (LPR, IPP, ou le mode Raw) utilisé. Une fois le port d'imprimante réseau installé sur le PC Windows, il est facile de paramétrer l'imprimante réseau.

### **Installation du port d'imprimante réseau**

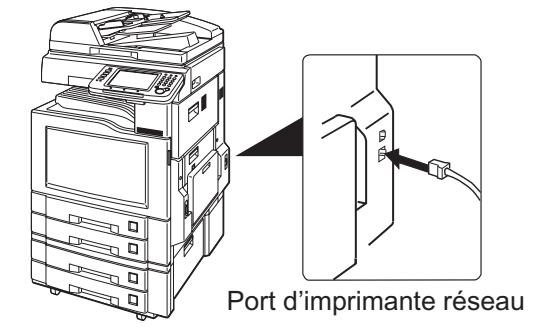

**Nota :**

*Lors de l'installation sur Windows NT 4.0 et Windows 2000/XP/Windows Server 2003, ouvrir une session sur l'ordinateur/réseau avec un compte ayant les privilèges d'administrateur.*

Quitter toutes les applications, puis introduire le **CD Système d'impression Panasonic** dans le lecteur de CD.

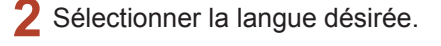

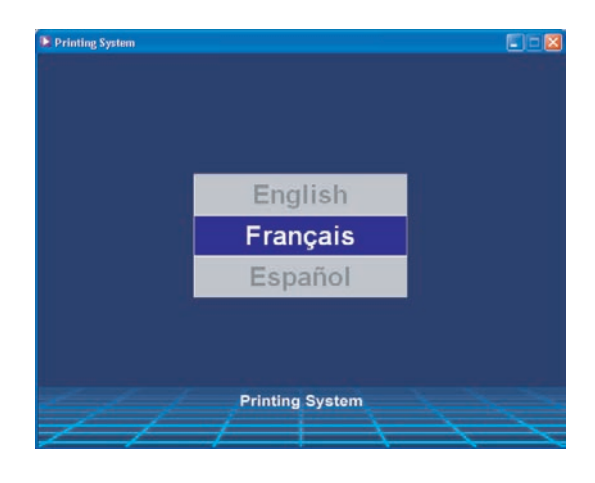

### **Nota :**

- *Si le CD ne démarre pas automatiquement, cliquer deux fois sur l'icône Poste de travail sur le Bureau ou sur le menu Démarrer, puis cliquer deux fois sur l'icône du CD.*
- *L'écran de la langue peut différer selon les modèles.*

L'écran d'installation s'affiche.

 $C$ liquer sur le bouton  $\vert$  Suivant

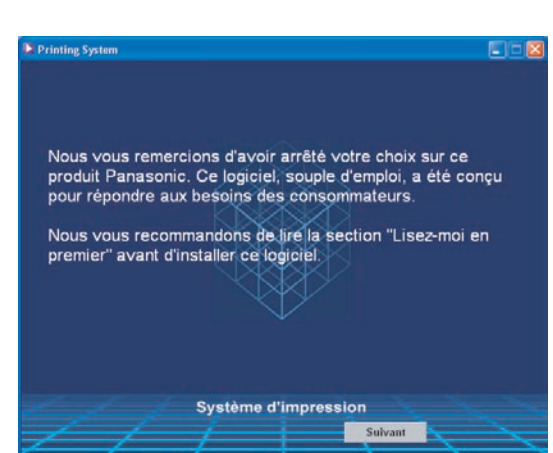

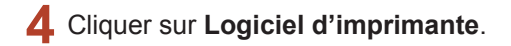

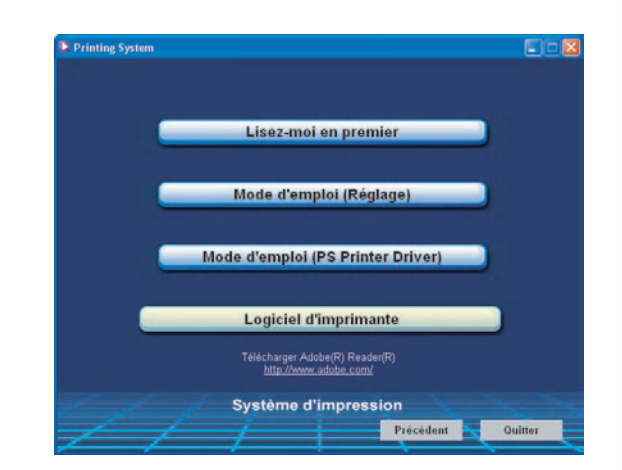

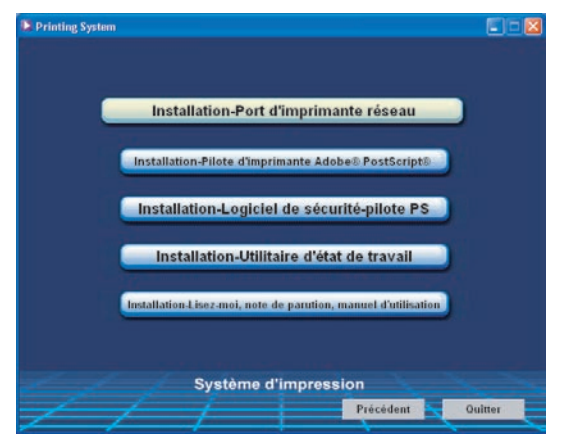

L'Assistant d'installation démarre. 6 Lire le contrat de licence, puis sélectionner **J'accepte...** puis cliquer sur le bouton Suivant >

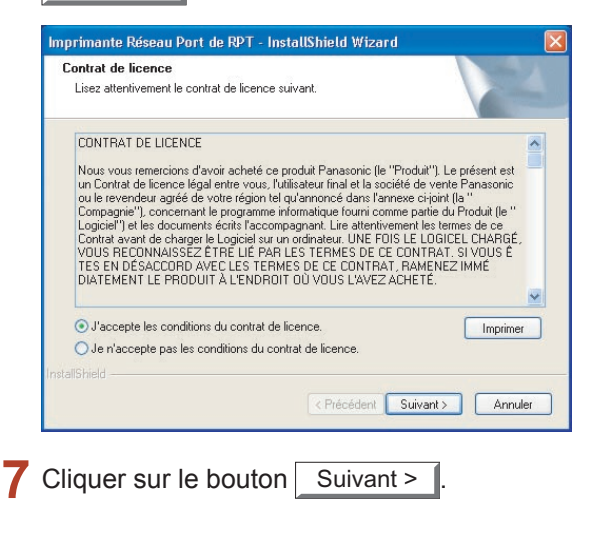

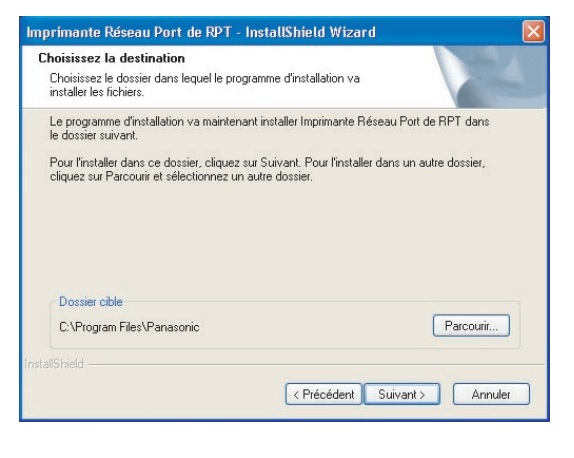

8 Cliquer sur le bouton Installer pour lancer l'installation.

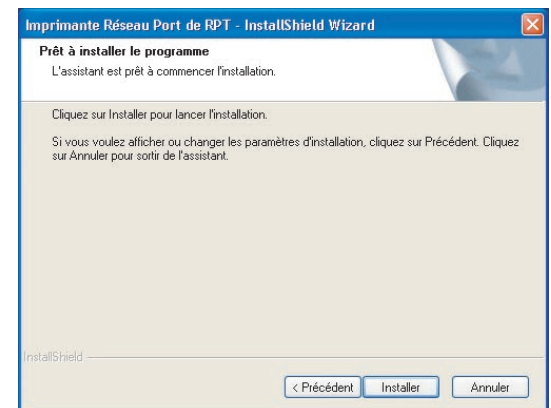

Une barre de progression indique que le port Q d'imprimante réseau est en cours d'installation.

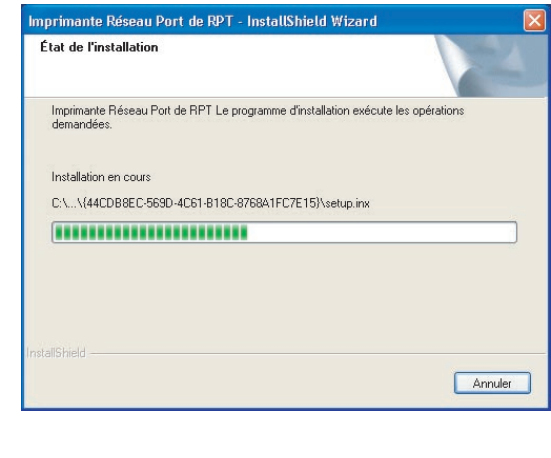

10 Cliquer sur le bouton Terminer

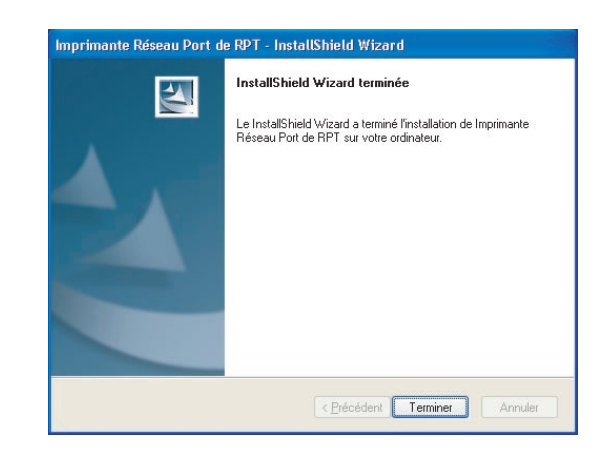

11 La fenêtre de paramétrage du port apparaît.

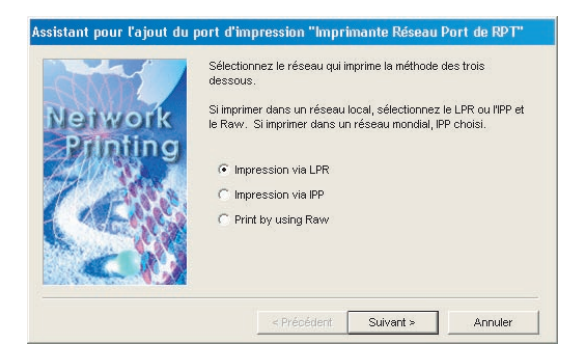

Sélectionner un des trois types de port d'imprimante réseau ci-dessous et entrer les paramètres associés.

- **Impression via LPR :** Ajoute un port d'imprimante de ligne à distance. Cliquer sur le bouton | Suivant > |, puis entrer l'adresse IP ou le nom de l'hôte, et le nom du port d'imprimante réseau.
- **Impression via IPP :** Ajoute un port de protocole d'impression Internet. Cliquer sur le bouton *Suivant >* , indiquer comment la connexion au réseau est effectuée, puis entrer l'URL de l'imprimante, l'adresse du serveur Proxy et les autres paramètres.
- **Print by using Raw :** Ajoute un port d'imprimante réseau en mode raw. Cliquer sur le bouton Suivant > puis entrer l'adresse IP ou le nom de l'hôte, et le nom du port d'imprimante réseau.

Le nouveau port d'imprimante réseau est ajouté sur le PC Windows. Les détails ci-dessous donnent la marche à suivre pour attribuer l'imprimante au nouveau port.

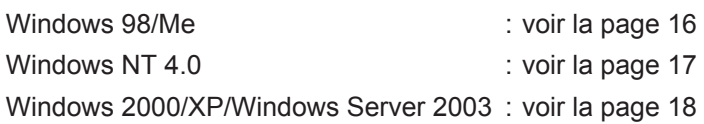

# <span id="page-15-0"></span>Installation de l'imprimante réseau

### **Attribution du port d'imprimante réseau (Windows 98/Me)**

#### **Nota :**

*Il faut installer le pilote d'imprimante avant de pouvoir attribuer l'imprimante au nouveau port. Voir les détails sous "Installation du pilote d'imprimante" (page [8\)](#page-7-1).*

- Cliquer sur le bouton **Démarrer**, sélectionner **Paramètres**, puis cliquer sur **Imprimantes**.
- Cliquer du bouton droit sur l'icône de l'imprimante PS Panasonic dans le dossier **Imprimantes**, et sélectionner **Propriétés** dans le menu instantané.

La boîte de dialogue Propriétés de l'imprimante apparaît.

- Sélectionner l'onglet **Détails**.
- Sélectionner le port d'imprimante réseau désiré au menu **Imprimer vers**.

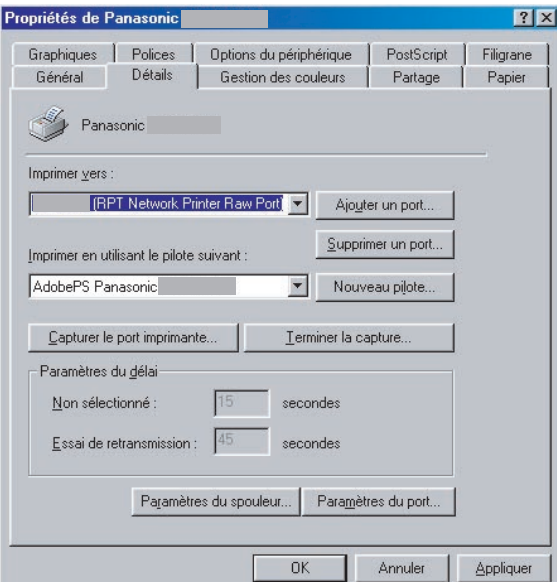

### **Nota :**

*Il est possible d'ajouter un nouveau port d'imprimante réseau sur le PC en cliquant sur le bouton* | Ajouter un port... et *en sélectionnant Port d'imprimante réseau RPT à la fenêtre Port d'imprimante.*

**5** Cliquer sur le bouton OK

# <span id="page-16-0"></span>Installation de l'imprimante réseau

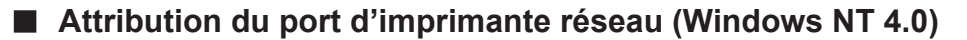

### **Nota :**

*Il faut installer le pilote d'imprimante avant de pouvoir attribuer l'imprimante au nouveau port. Voir les détails sous "Installation du pilote d'imprimante" (page [8\).](#page-7-1)*

Cliquer sur le bouton **Démarrer**, sélectionner **Paramètres**, puis cliquer sur **Imprimantes**.

Cliquer du bouton droit sur l'icône de l'imprimante PS Panasonic dans le dossier **Imprimantes**, et sélectionner **Propriétés** dans le menu instantané.

La boîte de dialogue Propriétés de l'imprimante apparaît.

Sélectionner l'onglet **Ports**.

Sélectionner le port d'imprimante réseau désiré au menu **Imprimer vers le ou les ports suivants**.

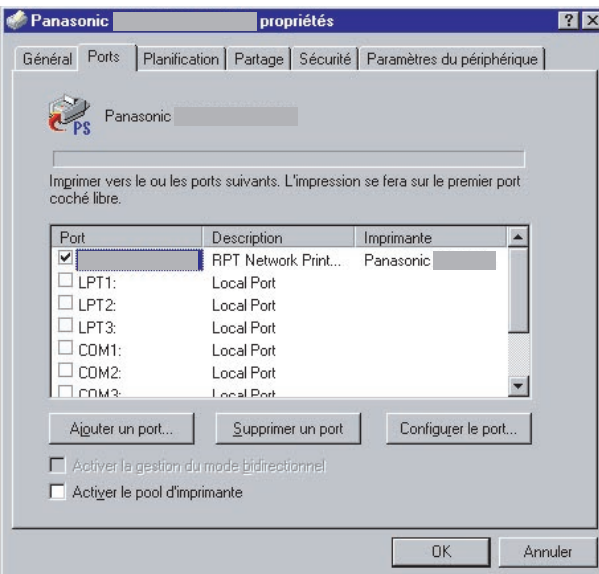

### **Nota :**

*Il est possible d'ajouter un nouveau port d'imprimante réseau sur le PC en cliquant sur le bouton* Ajouter un port... *et en sélectionnant Port d'imprimante réseau RPT à la fenêtre Port d'imprimante.*

**5** Cliquer sur le bouton OK

# <span id="page-17-0"></span>Installation de l'imprimante réseau

**Attribution du port d'imprimante réseau (Windows 2000/XP/Windows Server 2003)**

#### **Nota :**

*Il faut installer le pilote d'imprimante avant de pouvoir attribuer l'imprimante au nouveau port. Voir les détails sous "Installation du pilote d'imprimante" (page [8\).](#page-7-2)*

- Cliquer du bouton droit sur le bouton **Démarrer**, sélectionner **Paramètres**, puis cliquer sur **Imprimantes et télécopieurs**.
- Cliquer du bouton droit sur l'icône de l'imprimante PS Panasonic dans le dossier **Imprimantes et télécopieurs**, puis sélectionner **Propriétés** dans le menu instantané. La boîte de dialogue Propriétés de l'imprimante apparaît.
- Sélectionner l'onglet **Ports**.
- Sélectionner le port d'imprimante réseau désiré au menu **Impression sur les ports suivants**.

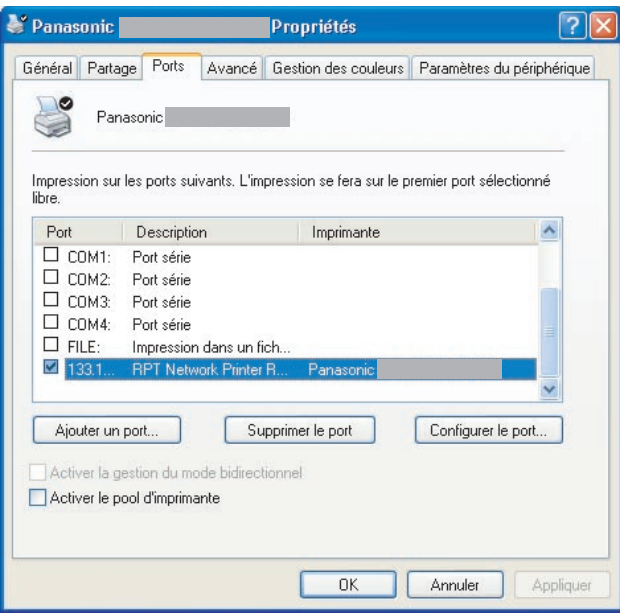

### **Nota :**

*Il est possible d'ajouter un nouveau port d'imprimante réseau sur le PC en cliquant sur le bouton Ajouter un port... et en sélectionnant Port d'imprimante réseau RPT à la fenêtre Port d'imprimante.*

 $\overline{\phantom{a}}$  Cliquer sur le bouton  $\overline{\phantom{a}}$  OK

# <span id="page-18-1"></span><span id="page-18-0"></span>Installation de l'imprimante USB

Raccorder l'imprimante Panasonic au PC à l'aide du cable USB et mettre l'imprimante sous tension. Le PC détecte automatiquement l'imprimante USB et lance l'Assistant matériel pour l'installation du pilote d'imprimante.

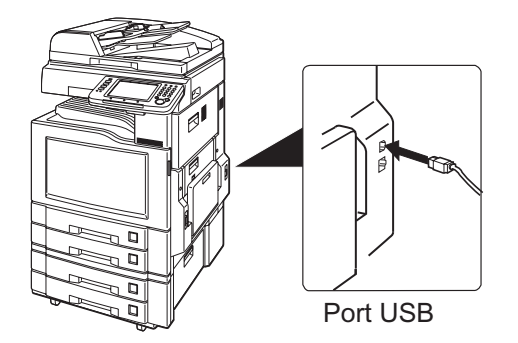

Les détails suivants expliquent comment utiliser l'Assistant matériel pour installer le pilote d'imprimante :

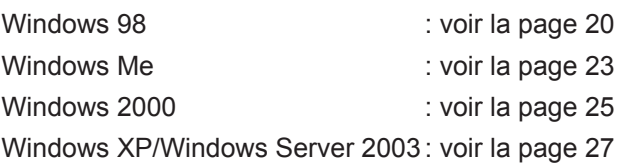

# <span id="page-19-0"></span>Installation de l'imprimante USB

### **Pour Windows 98**

Raccorder l'imprimante au PC avec un câble USB.

Utiliser l'interrupteur pour établir le contact sur l'appareil.

La boîte de dialogue **Nouveau matériel détecté** s'affiche pendant un bref moment, suivie de la boîte de dialogue **Assistant Ajout de nouveau matériel**.

Cliquer sur le bouton Suivant >

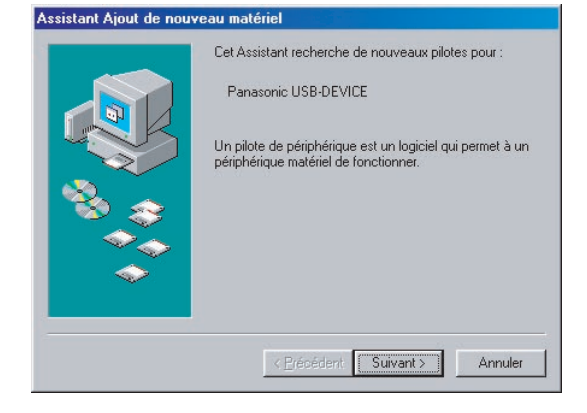

Sélectionner **Rechercher le meilleur pilote**   $\overline{\mathbf{2}}$ **pour votre périphérique**.

Cliquer sur le bouton  $\vert$  Suivant >

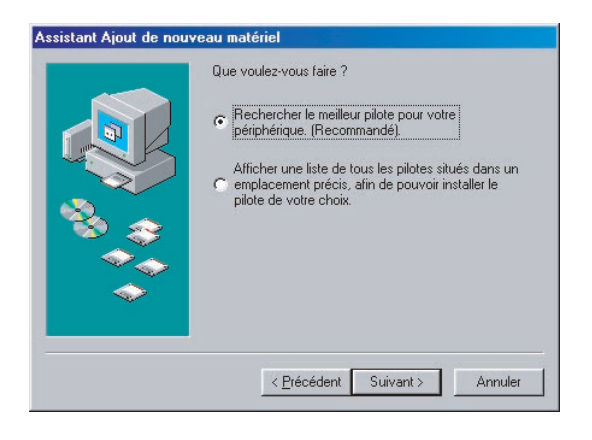

Introduire le CD fourni avec l'option.

Sélectionner **Définir un emplacement** et taper **D:\French\Windows\Driver\USB\Win9x** (où "D:" est le lecteur de CD). Cliquer sur le bouton  $\vert$  Suivant >  $\vert$ 

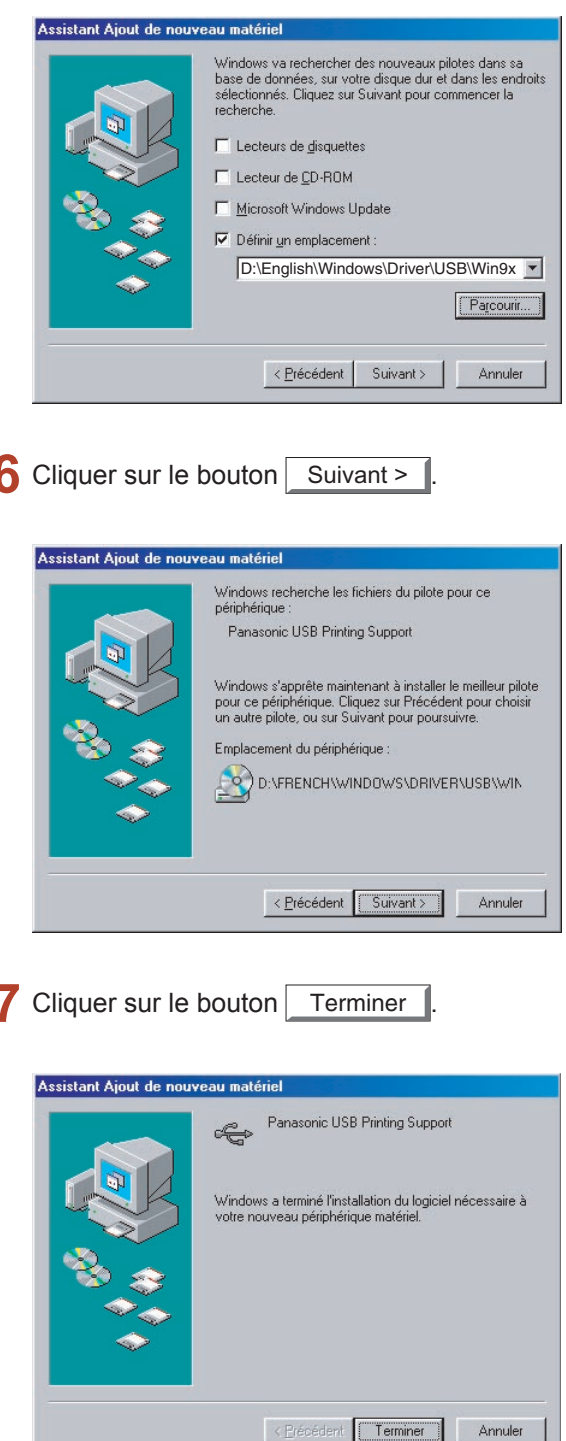

La boîte de dialogue **Nouveau matériel détecté** s'affiche pendant un bref moment, suivie de la boîte de dialogue **Assistant Ajout de nouveau matériel**.

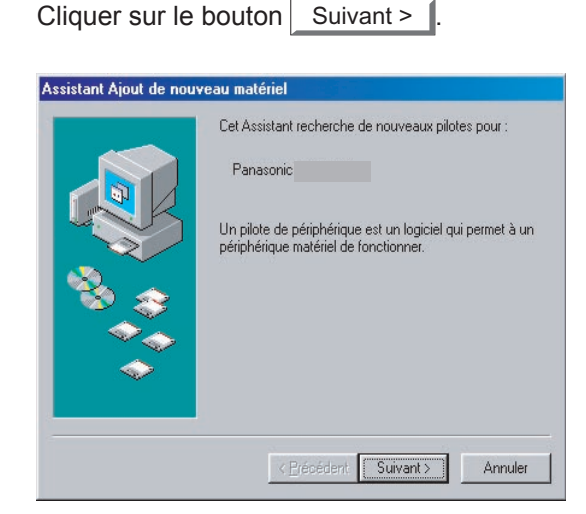

Sélectionner **Rechercher le meilleur pilote**   $\mathbf Q$ **pour votre périphérique**.

Cliquer sur le bouton Suivant >

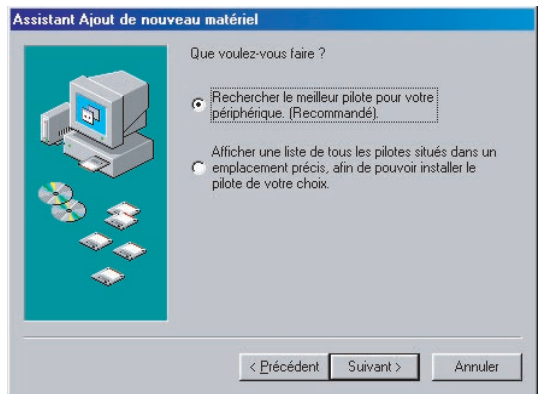

Sélectionner **Définir un emplacement** et taper 10 **D:\French\Windows\Driver\USB\Win9x** (où

"D:" est le lecteur de CD).

Cliquer sur le bouton  $\sqrt{S_{\text{uivant}}S}$ 

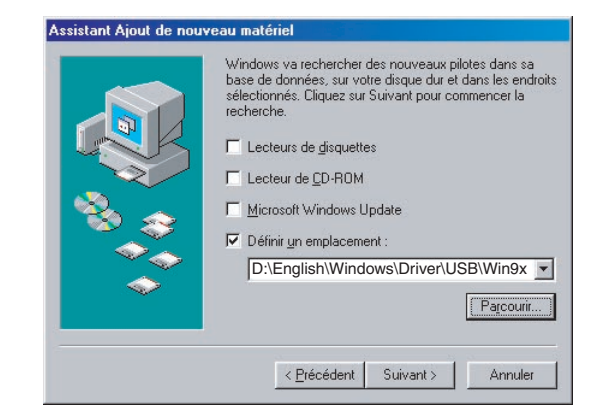

Sélectionner le type de périphérique approprié, puis cliquer sur le bouton  $\sqrt{\frac{1}{1-1}}$  Suivant >

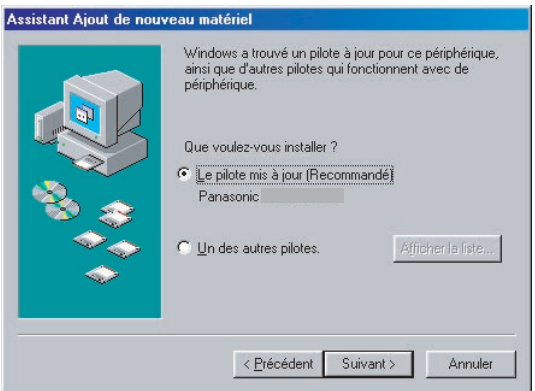

Cocher la case **Un des autres pilotes**., puis cliquer sur le bouton Afficher la liste... pour sélectionner le nom de l'autre périphérique.

Panasonic DP-Cxxx :

Appareil sans l'option de finition OU avec un finisseur de piqûre à cheval avec 1 case (DA-FS325)

Panasonic DP-Cxxx + FS320 :

Appareil avec finisseur à 1 case (DA-FS320)

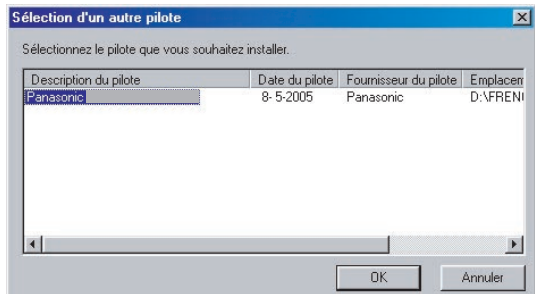

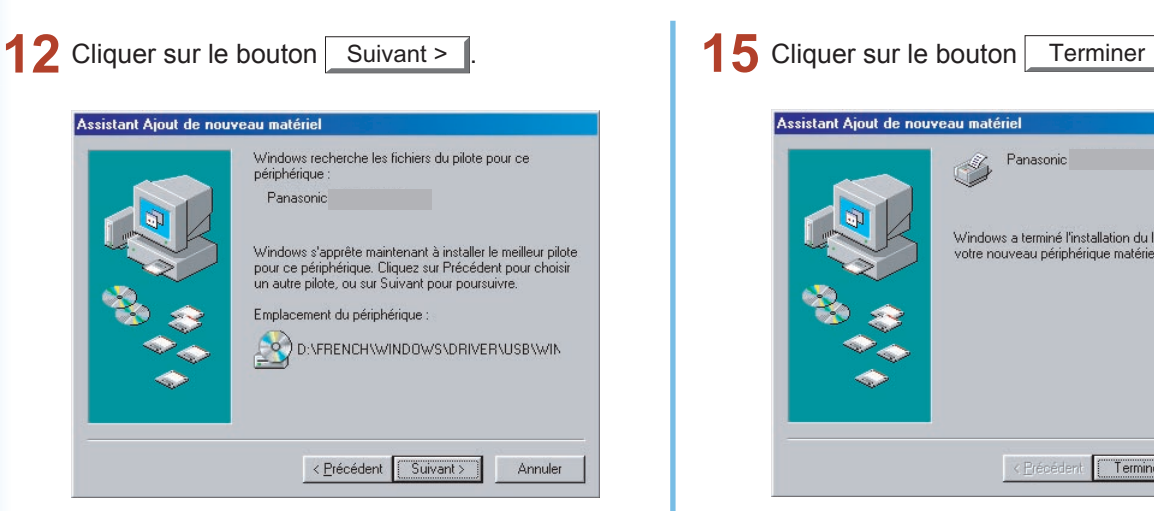

13 Entrer le nom de l'imprimante et cliquer sur le bouton  $\sqrt{\frac{1}{1-\frac{1}{1-\$ 

> (Cocher la case Oui pour que cette imprimante devienne l'imprimante par défaut pour l'ordinateur.)

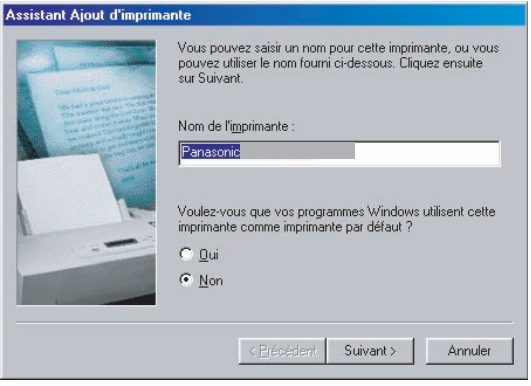

14 Cliquer sur le bouton Terminer

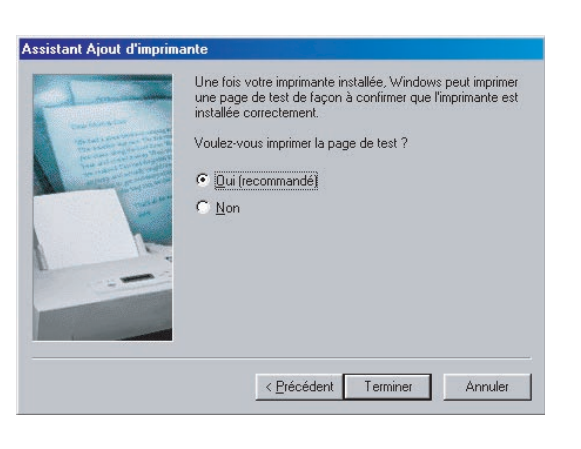

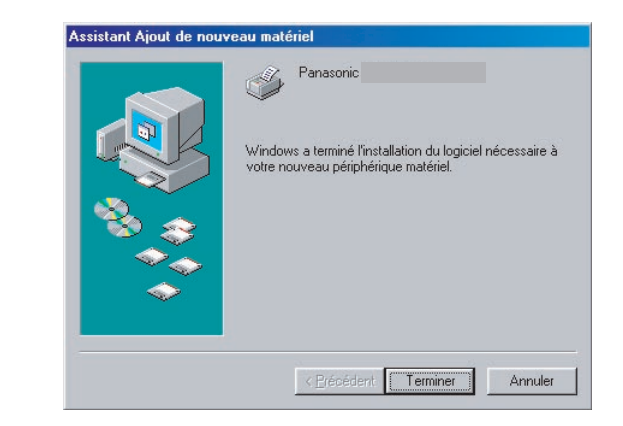

# <span id="page-22-0"></span>Installation de l'imprimante USB

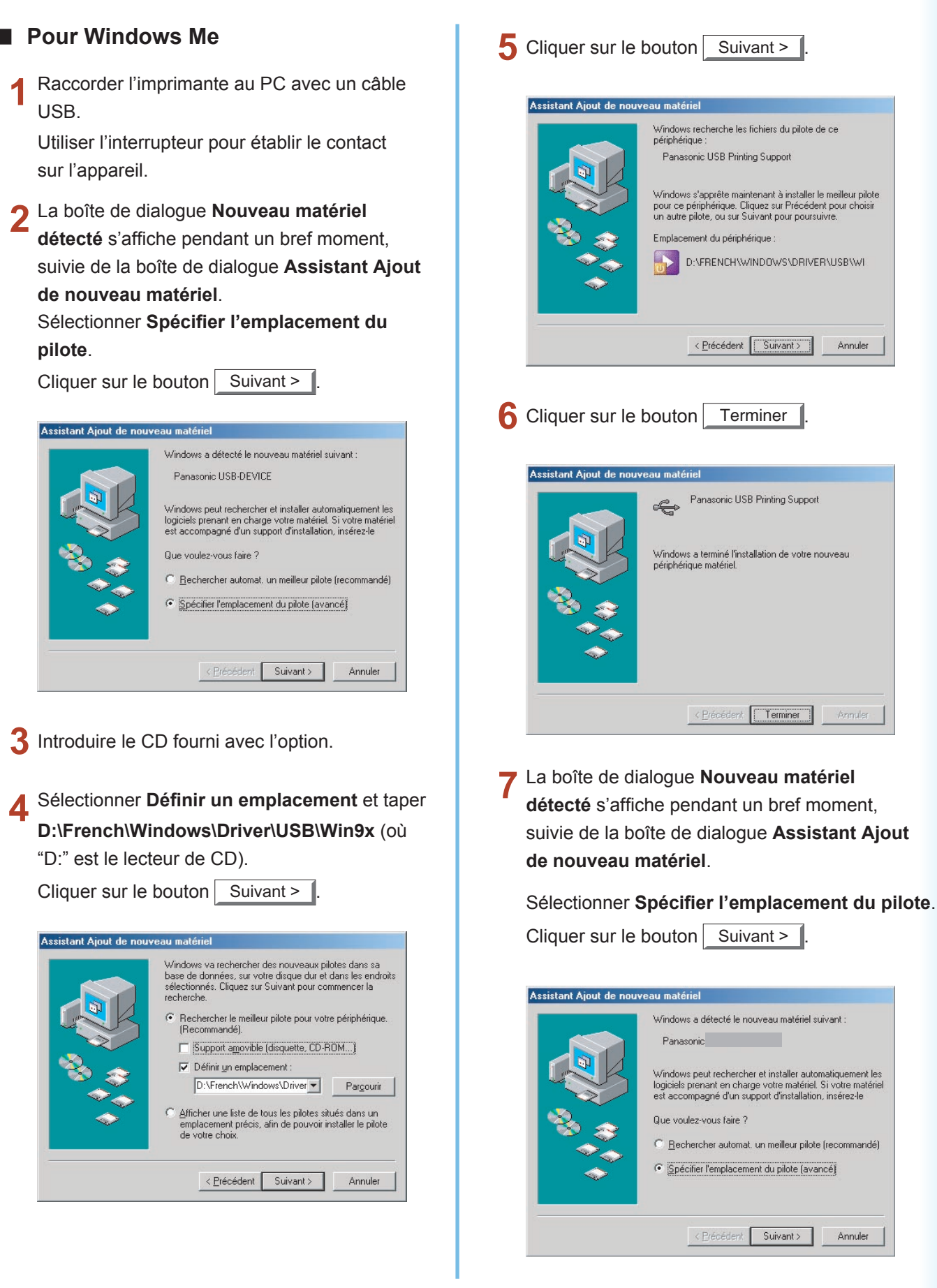

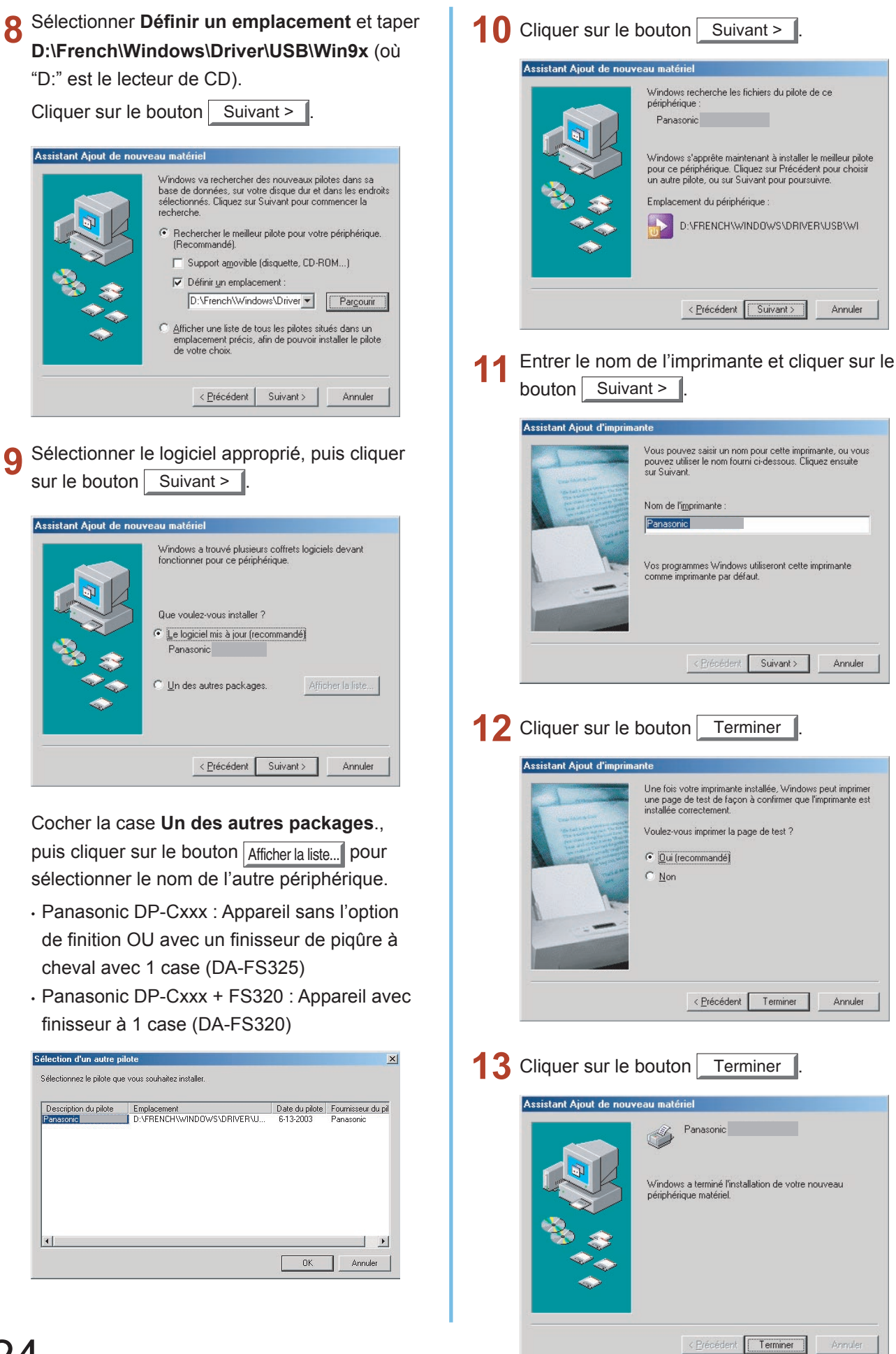

# <span id="page-24-0"></span>Installation de l'imprimante USB

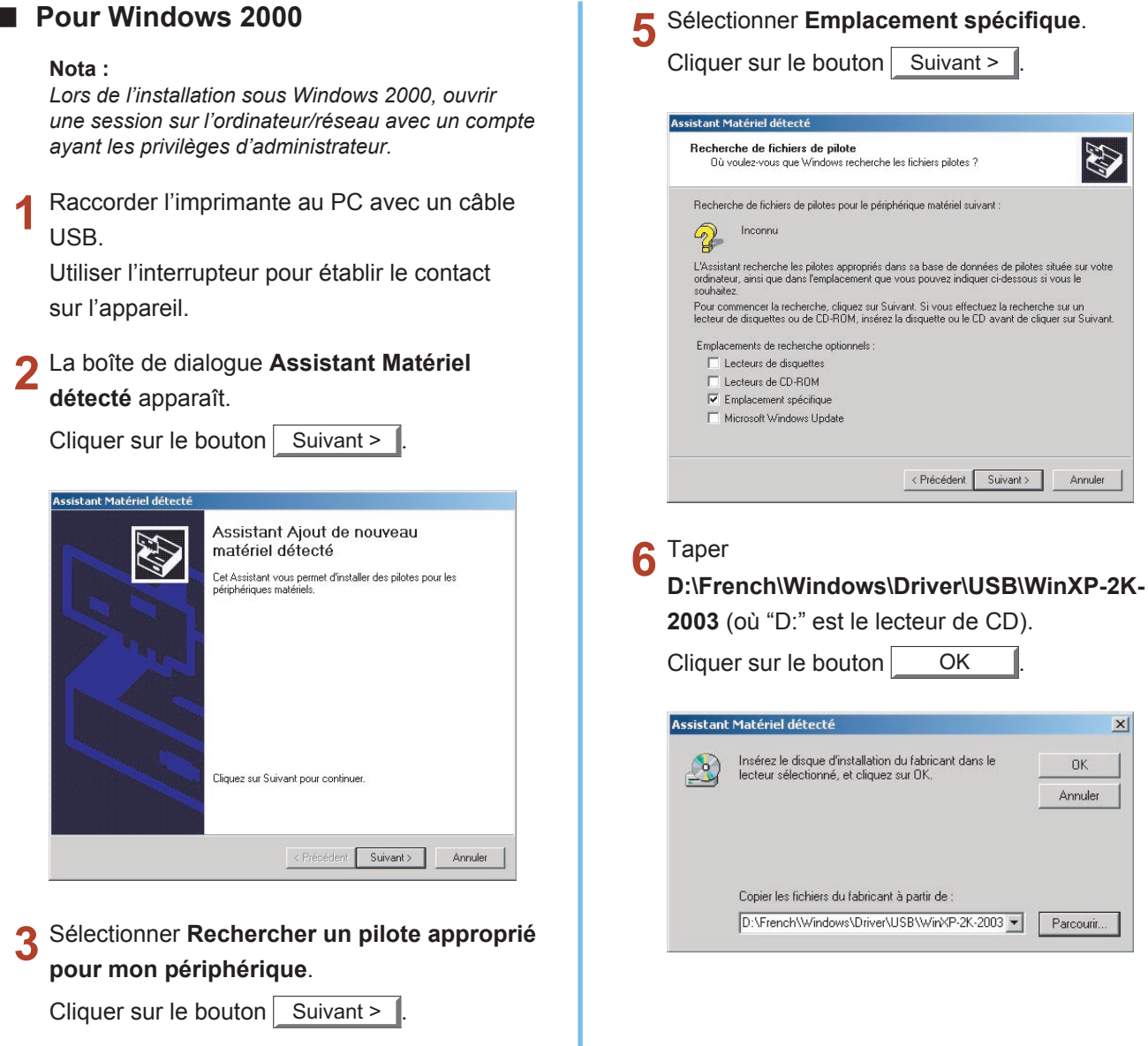

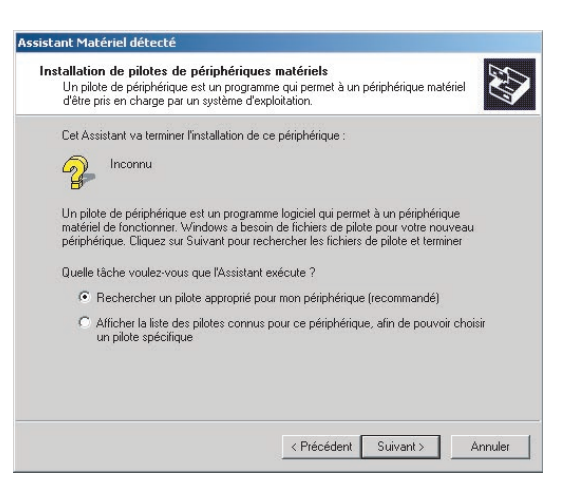

Introduire le CD fourni avec l'option.

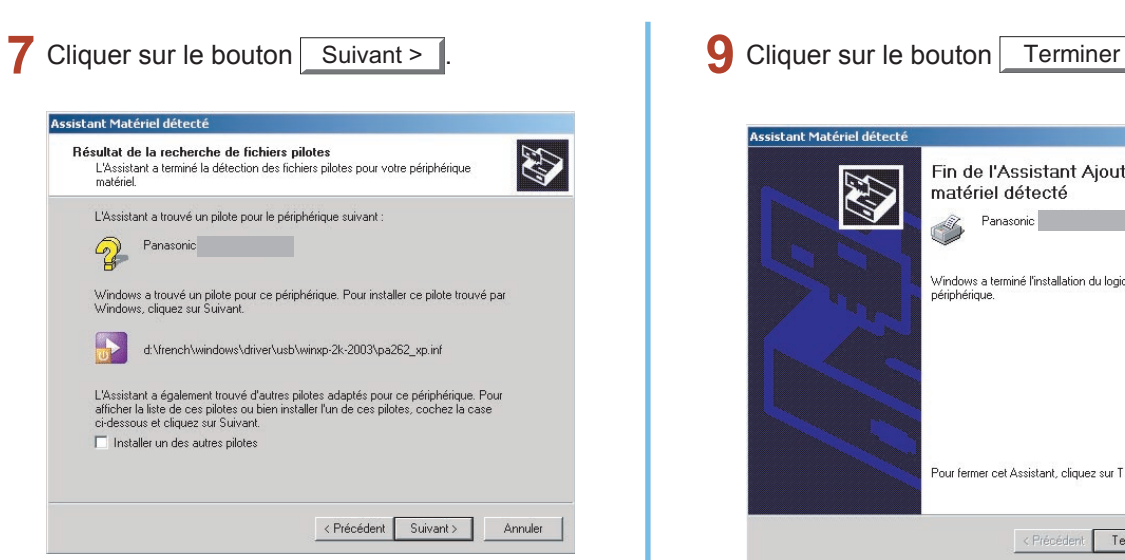

(Cocher la case **Installer un des autres pilotes**, puis cliquer sur le bouton Suivant > pour sélectionner le nom de l'autre périphérique.)

- Panasonic DP-Cxxx : Appareil sans l'option de finition OU avec un finisseur de piqûre à cheval avec 1 case (DA-FS325)
- Panasonic DP-Cxxx + FS320 : Appareil avec finisseur à 1 case (DA-FS320)

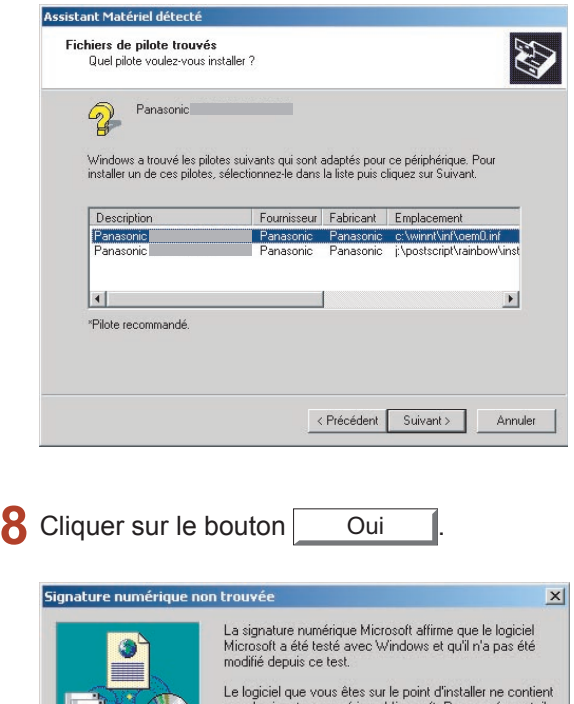

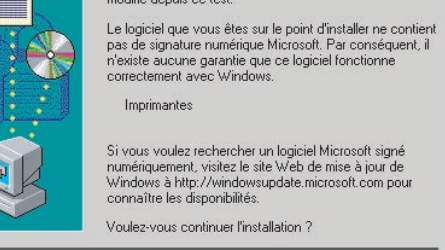

 $0u$ 

Non

Plus d'infos

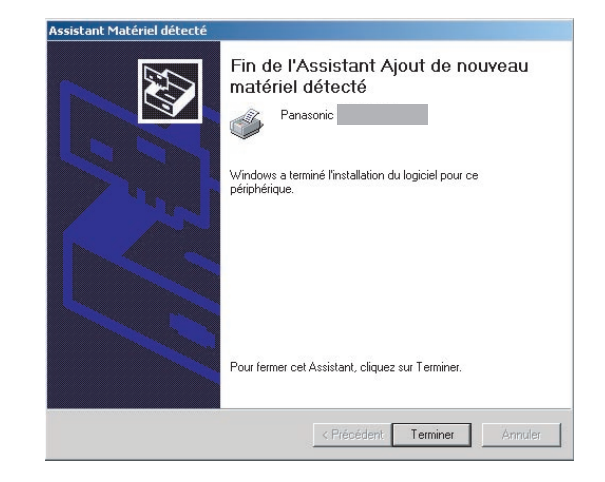

# 26

# <span id="page-26-0"></span>Installation de l'imprimante USB

### **Pour Windows XP/Windows Server 2003**

### **Nota :**

*Lors de l'installation sous Windows 2000, ouvrir une session sur l'ordinateur/réseau avec un compte ayant les privilèges d'administrateur.*

Raccorder l'imprimante au PC avec un câble USB.

Utiliser l'interrupteur pour établir le contact sur l'appareil.

<**Windows XP Service Pack 2**>

Sélectionner **Non, pas pour cette fois** et cliquer sur le bouton  $\vert$  Suivant >

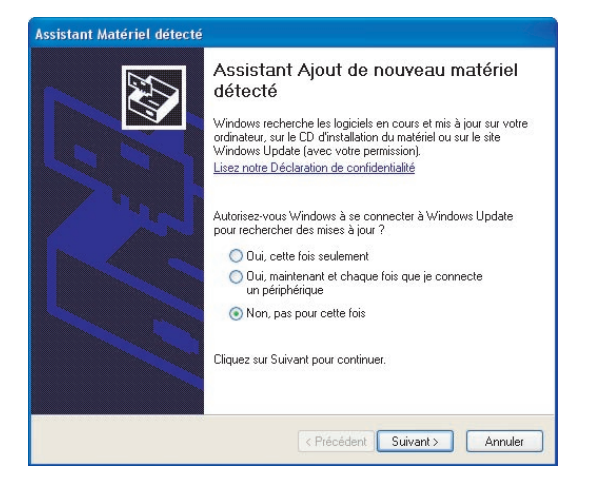

La boîte de dialogue **Assistant Matériel détecté** apparaît.

Sélectionner **Installer à partir d'une liste ou d'un emplacement spécifié (utilisateurs expérimentés)**.

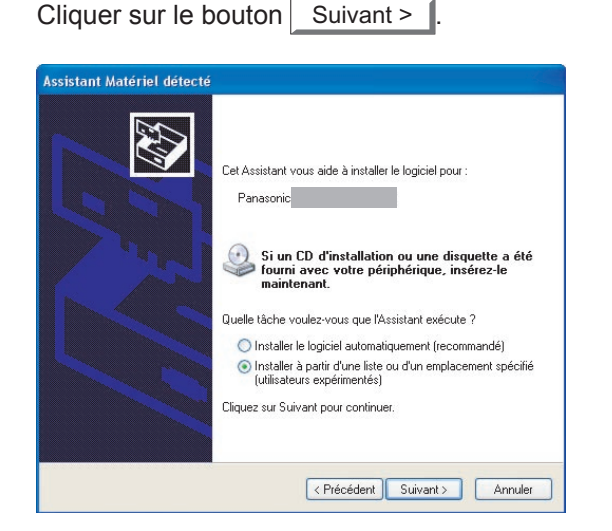

Sélectionner **Inclure cet emplacement dans la recherche**.

**Taper** 

**D:\French\Windows\Driver\USB\WinXP-2K-2003** (où "D:" est le lecteur de CD).

Introduire le CD fourni avec l'option.

Cliquer sur le bouton  $\sqrt{\frac{1}{1-\frac{1}{1-\frac{1$ 

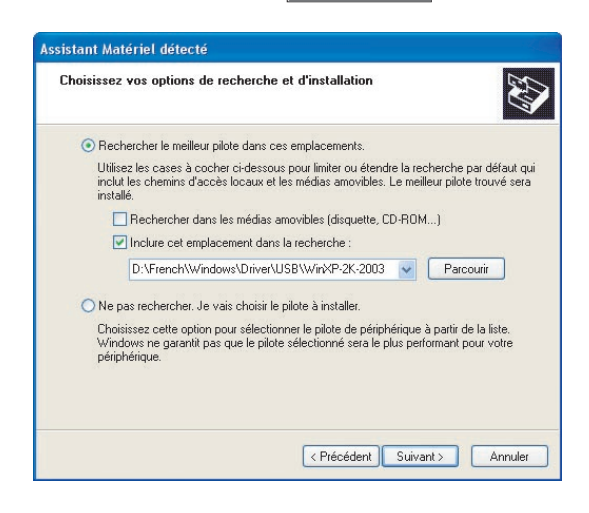

- Ce message peut s'afficher si une version antérieure du pilote d'imprimante est installée. Sélectionner la version la plus récente du fichier
	- \*.inf et cliquer sur le bouton  $\vert$  Suivant >  $\vert$
	- Panasonic DP-Cxxx : Appareil sans l'option de finition OU avec un finisseur de piqûre à cheval avec 1 case (DA-FS325)
	- Panasonic DP-Cxxx + FS320 :

Appareil avec finisseur à 1 case (DA-FS320)

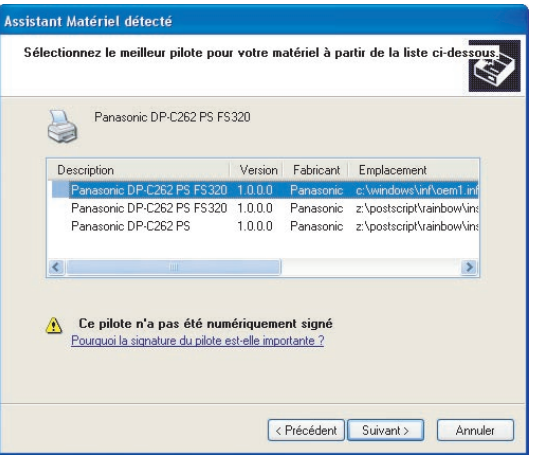

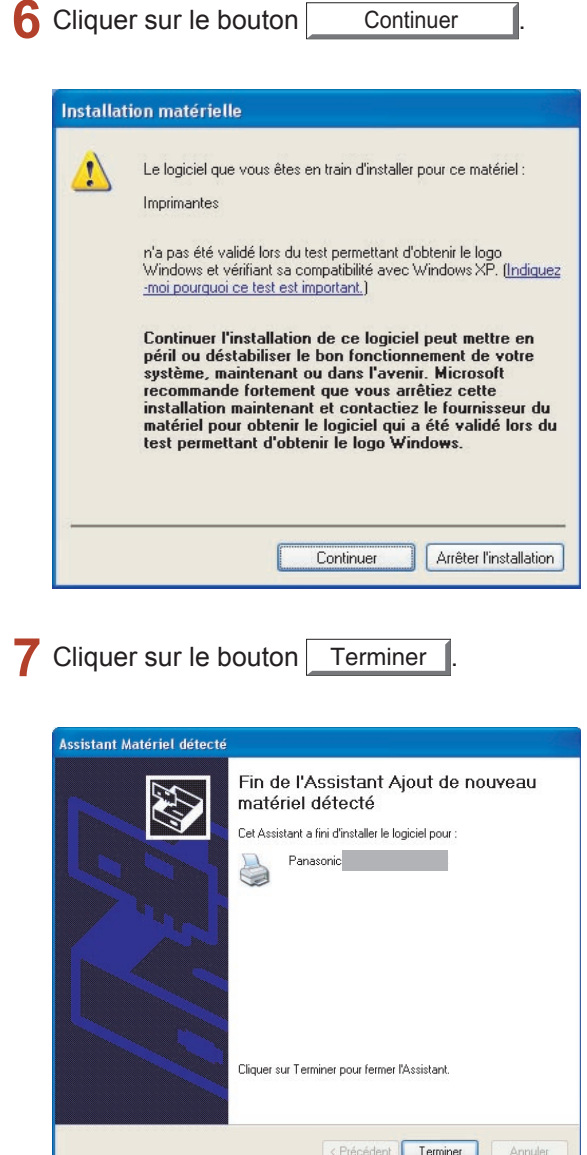

Installation de l'imprimante<br>pour Windows **Installation de l'imprimante pour Windows**

# <span id="page-28-0"></span>Raccordement avec un câble (USB/AppleTalk)

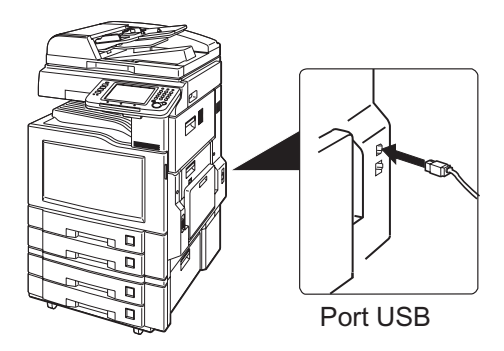

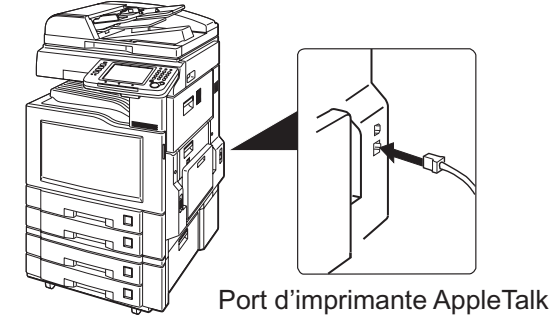

Installation de l'imprimante **Installation de l'imprimante**  pour Macintosh **pour Macintosh**

# <span id="page-29-1"></span><span id="page-29-0"></span>Installation du pilote d'imprimante pour OS 8.6/9.x

### **Installation du pilote d'imprimante AdobePS**

La marche à suivre pour l'installation du pilote d'imprimante sur Macintosh OS 8.6/9.x comprend les trois étapes suivantes.

- Installation du pilote d'imprimante AdobePS.
- Installation du fichier de description d'imprimante PostScript (PPD) dans le dossier système.
- Attribution du pilote d'imprimante AdobePS et du fichier PPD installés à l'imprimante raccordée pour créer un
- service d'impression sur le bureau.

### **Nota :**

*Pour utiliser la fonction Boîte aux lettres de l'imprimante Panasonic, il faut entrer les renseignements sur l'utilisateur avant d'installer le pilote d'imprimante PS. Le Logiciel de sécurité-pilote PS sert à modifier le paramétrage avant d'installer le pilote d'imprimante PS. Les détails se trouvent sous "Installation du Logiciel de sécurité-pilote PS" (voir page [39\)](#page-38-1).*

Installation du pilote d'imprimante AdobePS sur le Macintosh.

- Quitter toutes les applications, puis introduire le **CD Système d'impression Panasonic** dans le lecteur de CD.
- Cliquer deux fois sur l'icône du CD sur le bureau.

Ouvrir le dossier **French** > **Macintosh** > **AdobePostScriptDriver** > **MacOS9**.

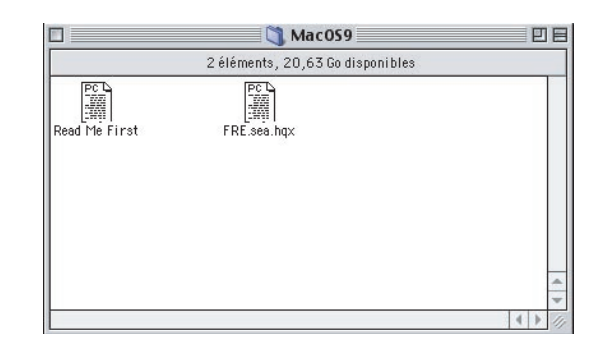

Copier **FRE.sea.hqx** sur le bureau. Puis cliquer  $\overline{\mathbf{z}}$ deux fois sur l'icône **FRE.sea.hqx** pour la décompresser.

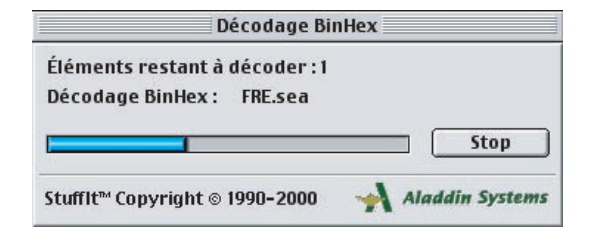

### **Nota :**

*Un fichier ".hqx", ".sit" ou ".sea" sur un Macintosh utilise StuffIt Deluxe ou StuffIt Expander de Aladdin Systems [\(http://www.aladdinsys.com/](http://www.aladdinsys.com/)) pour accéder au contenu du fichier. StuffIt Expander est un gratuiciel.*

Cliquer deux fois sur l'icône **AdobePS Installer** pour démarrer l'installation.

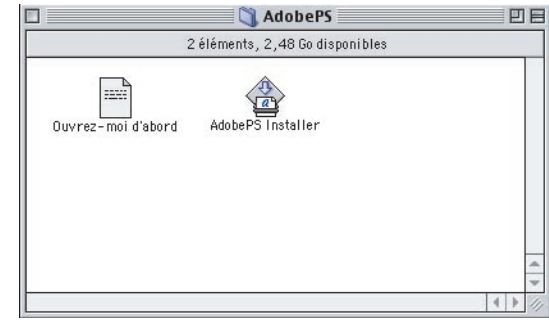

L'écran d'installation s'affiche. б, Cliquer sur le bouton Continuer...

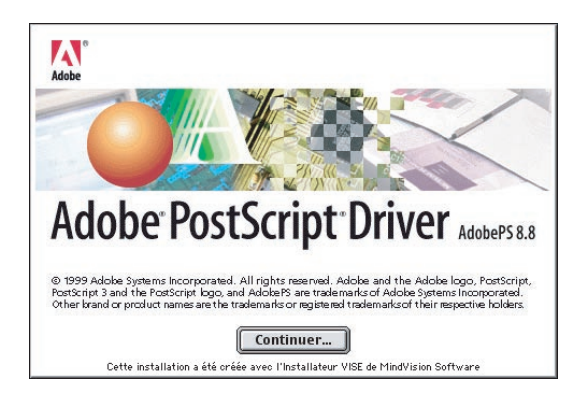

6 Lire le contrat de l'utilisateur final, puis cliquer sur le bouton Accepter

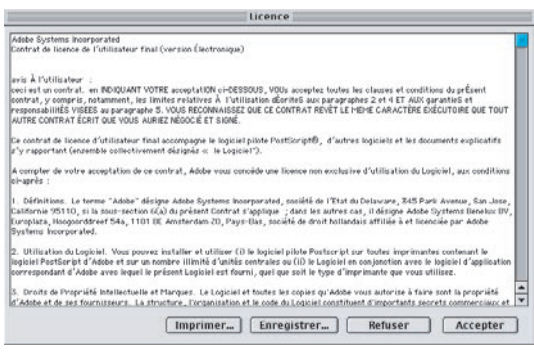

Vérifier l'emplacement de l'installation. 7

Cliquer sur le bouton **Installer** 

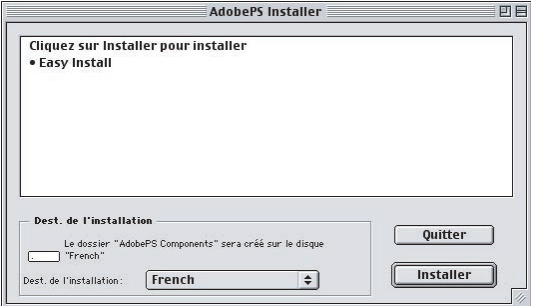

### **Nota :**

*Le pilote d'imprimante doit être installé sur le disque avec un logiciel système actif. Pour modifier l'emplacement, cliquer sur la liste déroulante pour choisir un emplacement d'installation, sélectionner [Sélectionner un dossier] pour choisir ou créer un nouveau dossier.*

8 Une barre de progression indique que le pilote d'imprimante est en cours d'installation.

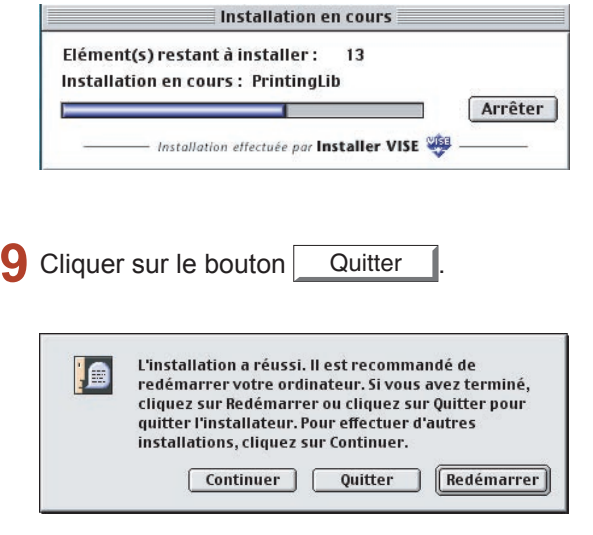

# Installation du pilote d'imprimante pour OS 8.6/9.x

### **Installation du fichier PPD dans le système**

Après avoir procédé à l'installation du pilote d'imprimante AdobePS, installer le fichier de description d'imprimante PostScript (PPD) dans le dossier système comme suit :

Cliquer deux fois sur l'icône du CD sur le bureau.

Ouvrir le dossier **French** > **Macintosh** > **Driver** > **MacOS9**.

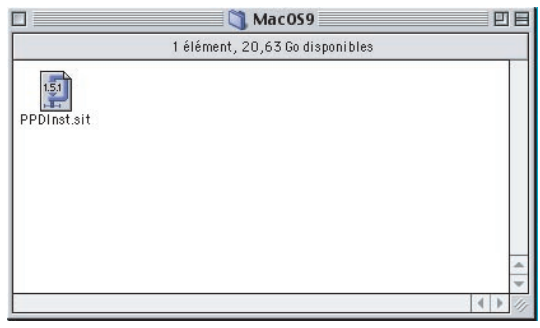

Copier **PPDInst.sit** sur le bureau. Puis cliquer deux fois sur l'icône **PPDInst.sit** pour la décompresser.

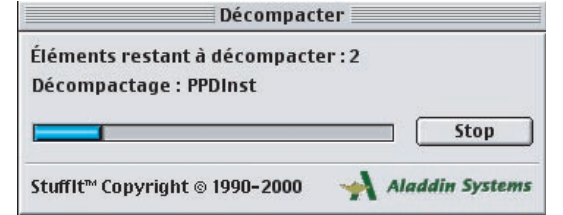

### **Nota :**

*Un fichier ".hqx", ".sit" ou ".sea" sur un Macintosh utilise StuffIt Deluxe ou StuffIt Expander de Aladdin Systems [\(http://www.aladdinsys.com/](http://www.aladdinsys.com/)) pour accéder au contenu du fichier. StuffIt Expander est un gratuiciel.*

Cliquer deux fois sur l'icône **PPDInst** pour démarrer d'installation.

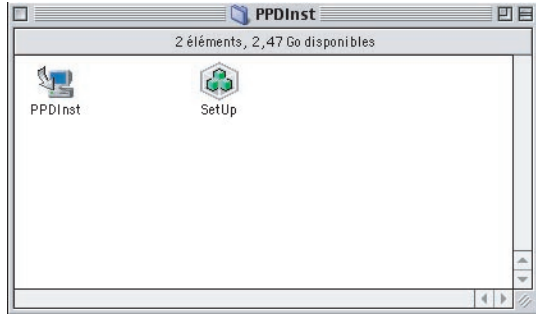

- Sélectionner le modèle de l'imprimante.
	- $C$ liquer sur le bouton | Installer
	- Panasonic DP-Cxxx : Appareil sans l'option de finition OU avec un finisseur de piqûre à cheval avec 1 case (DA-FS325)
	- Panasonic DP-Cxxx + FS320 : Appareil avec finisseur à 1 case (DA-FS320)

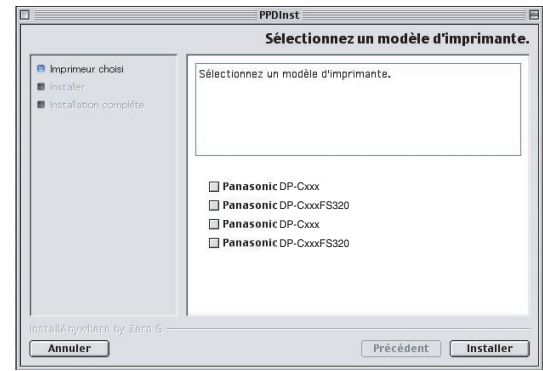

5 Une barre de progression indique que le fichier PPD est en cours d'installation.

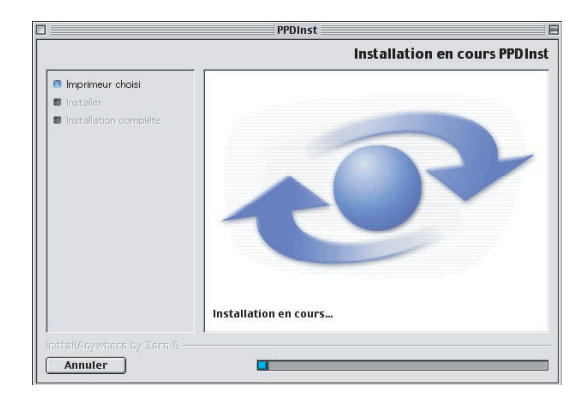

6 Cliquer sur le bouton Terminé

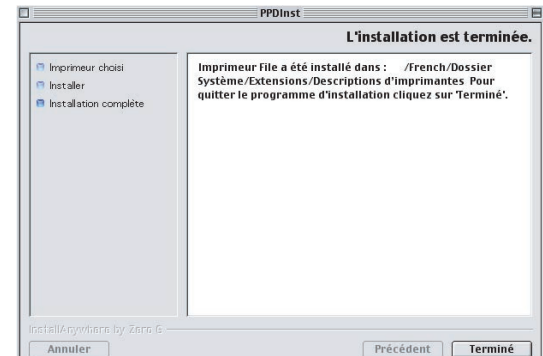

# Installation du pilote d'imprimante pour OS 8.6/9.x

### **Création du service d'impression sur le bureau**

Utilisation de l'Utilitaire Service d'impression pour attribuer le pilote d'imprimante AdobePS et le fichier PPD installés à l'imprimante raccordée pour créer un service d'impression sur le bureau.

### **Nota :**

La marche à suivre ci-après décrit comment effectuer cette installation à l'aide de l'Utilitaire Service d'impression. *Toutefois, il est possible de le faire directement à partir du Sélecteur au menu Pomme.*

Ouvrir le dossier **AdobePS Components**

qui se trouve dans le dossier système. Puis cliquer deux fois sur l'icône **Utilitaire Service d'impression** pour lancer l'utilitaire.

### **Nota :**

*Si l'Utilitaire Service d'impression ne se trouve pas dans le dossier Adobe PS Components, suivre les étapes 1 à 9 sous "Installation du pilote d'imprimante AdobePS" (page [30\)](#page-29-1).*

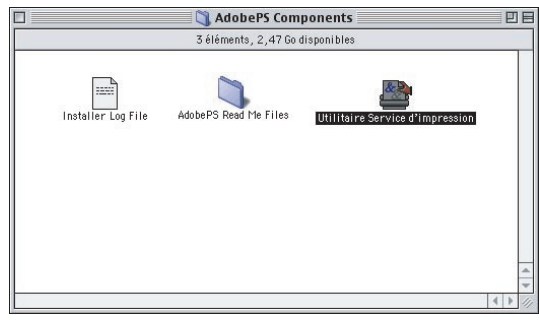

Sélectionner **AdobePS** au menu **Avec** et sélectionner le mode de raccordement de l'imprimante au menu **Créer un service d'impression** (par ex. : AppleTalk).

Cliquer sur le bouton  $\vert$  OK

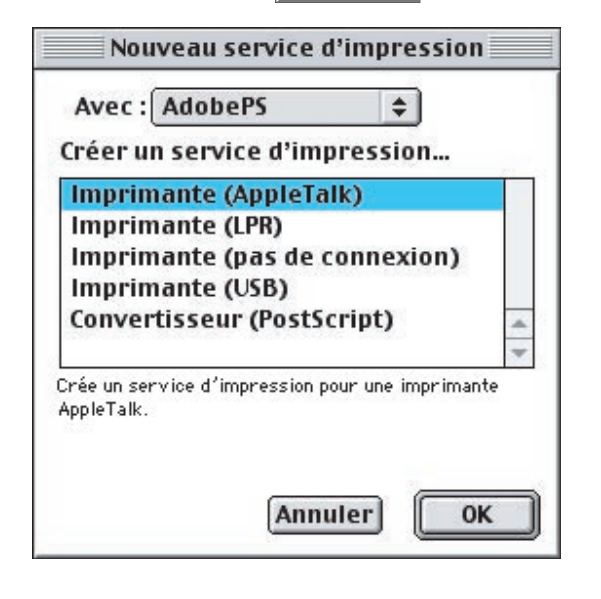

 $\sim$  Cliquer sur le bouton Modifier...  $\sim$  pour la **Sélection d'imprimante**.

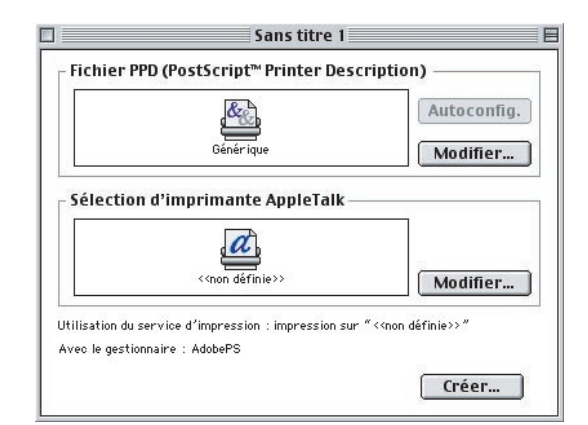

- Sélectionner le modèle de l'imprimante.
	- $C$ liquer sur le bouton  $OC$ Imprimante AppleTalk Zones AppleTalk: **Imprimante PostScript: Annuler**  $\overline{OK}$
- Cliquer sur le bouton  $\vert$  Autoconfig.  $\vert \vert$  pour le **Fichier PPD (Postcript Printer Description)**.

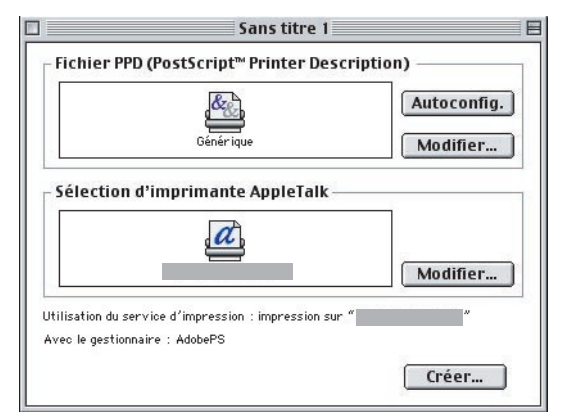

6 Une barre de progression indique que le fichier PPD est en cours de configuration.

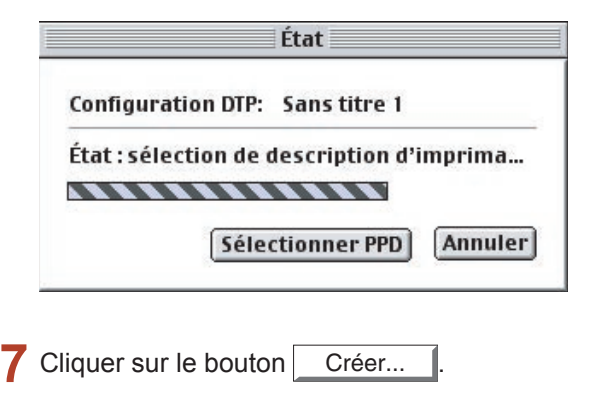

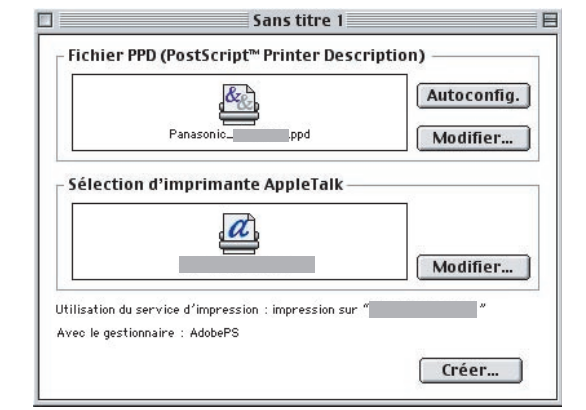

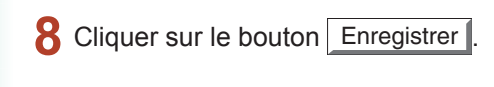

Enregistrer les modifications du service  $\sqrt{2}$ d'impression "Sans titre 1" avant de fermer? Ne pas enregistrer | Annuler | Enregistrer |

Sélectionner une destination et cliquer sur le 9 bouton Ouvrir

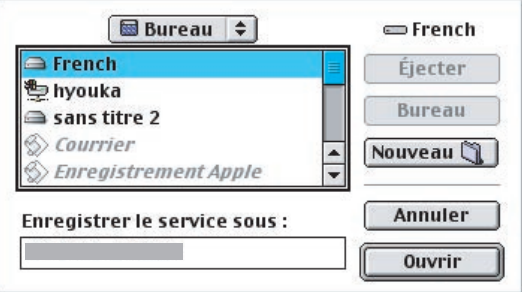

1 O Une barre de progression indique que le service d'impression est en cours de création.

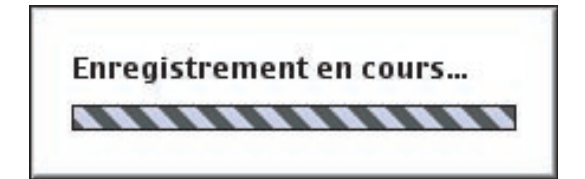

L'utilitaire crée sur le bureau l'icône du nouveau service d'impression pour le périphérique.

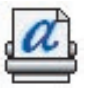

# <span id="page-34-0"></span>Installation du pilote d'imprimante pour OS X

Un pilote d'imprimante PostScript est déjà fourni avec le Mac OS X. Il suffit d'installer le fichier de description d'imprimante PostScript (PPD) et d'ajouter l'imprimante au système pour pouvoir imprimer.

### **Nota :**

*Pour utiliser la fonction Boîte aux lettres de l'imprimante Panasonic, il faut entrer les renseignements sur l'utilisateur avant*  d'installer le pilote d'imprimante PS. Le Logiciel de sécurité-pilote PS sert à modifier le paramétrage avant d'installer le *pilote d'imprimante PS. Les détails se trouvent sous "Installation du Logiciel de sécurité-pilote PS" (voir page [39\)](#page-38-2).*

### **■ Installation du fichier PPD dans le système**

Installer le fichier de description d'imprimante PostScript (PPD) dans le dossier système en procédant comme suit.

- Quitter toutes les applications, puis introduire le **CD Système d'impression Panasonic** dans le lecteur de CD.
- Cliquer deux fois sur l'icône du CD sur le bureau.

**Pour Mac OS X 10.1 Pour Mac OS X 10.2, 10.3, 10.4** : Ouvrir le dossier **French**> **Macintosh** > **Driver** > **MacOSX102-4**. : Ouvrir le dossier **French**> **Macintosh** > **Driver** > **MacOSX101**.

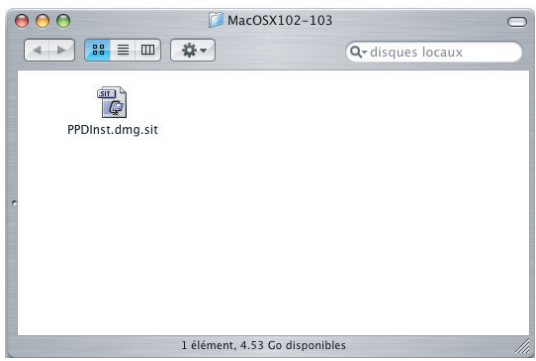

Copier PPDInst.dmg.zip (PPDInst.dmg.sit pour Mac OS 10.1) sur le bureau. Puis cliquer deux fois sur l'icône PPDInst.dmg.zip (PPDInst.dmg. sit pour Mac OS 10.1) pour la décompresser.

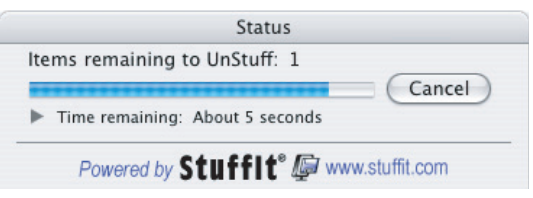

### **Nota :**

*Un fi chier ".hqx", ".sit" ou ".sea" sur un Macintosh utilise StuffIt Deluxe ou StuffIt Expander de Aladdin Systems [\(http://www.aladdinsys.com/](http://www.aladdinsys.com/)) pour accéder*  au contenu du fichier. StuffIt Expander est un *gratuiciel.*

Cliquer deux fois sur l'icône **PPDInst** pour démarrer l'installation.

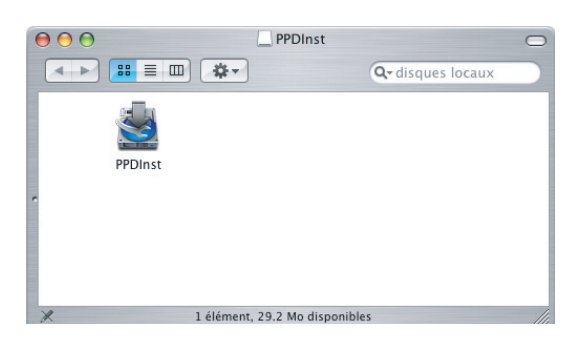

Sélectionner le modèle de l'imprimante.

Cliquer sur le bouton installer

- Panasonic DP-Cxxx : Appareil sans l'option de finition PS OU avec un finisseur de piqûre à cheval avec 1 case (DA-FS325)
- Panasonic DP-Cxxx + FS320 : Appareil avec finisseur à 1 case (DA-FS320)

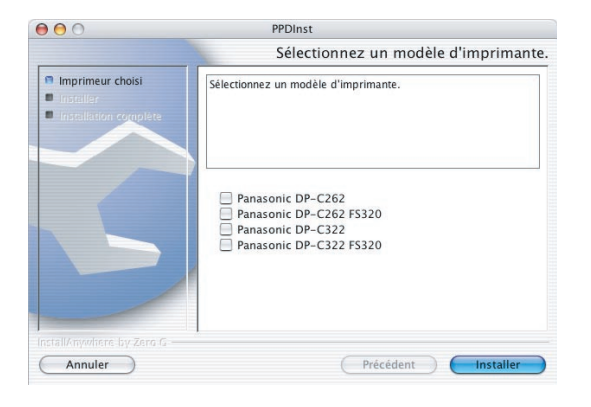

6 Une barre de progression indique que le fichier PPD est en cours d'installation.

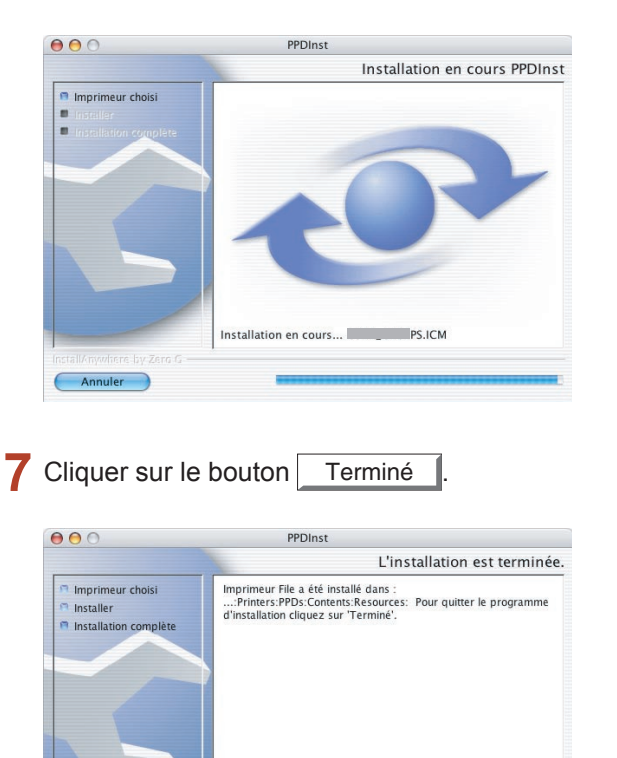

Précédent **Terminé** 

Annuler )

# Installation du pilote d'imprimante pour OS X

### **Ajout de l'imprimante sur la liste des imprimantes**

Utiliser l'Utilitaire Configuration d'imprimante pour attribuer le fichier PPD installé à l'imprimante raccordée.

Ouvrir l'**Utilitaire Configuration d'imprimante**  $\blacktriangleleft$ à partir du **Disque de démarrage** > **Applications** > **Utilitaires** et cliquer sur le bouton Ajouter sur la fenêtre Liste des imprimantes.

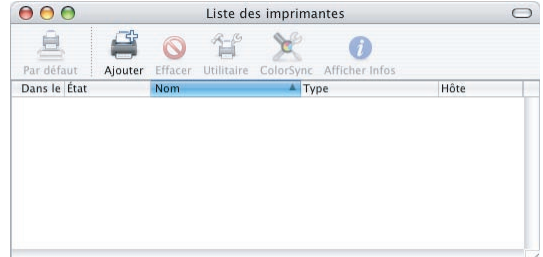

Sélectionner le mode de raccordement de l'imprimante dans le menu du haut (par ex. : AppleTalk).

La liste des imprimantes raccordées s'affiche. Sélectionner l'imprimante appropriée.

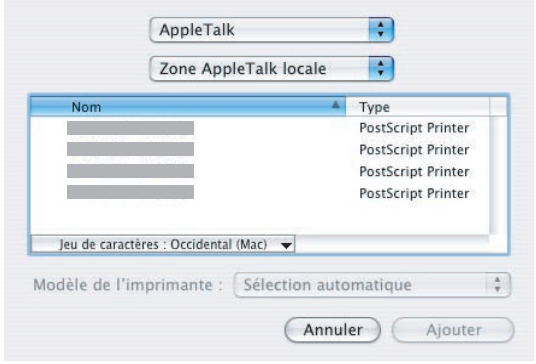

Sélectionner [Autre...] au menu **Modèle de l'imprimante**.

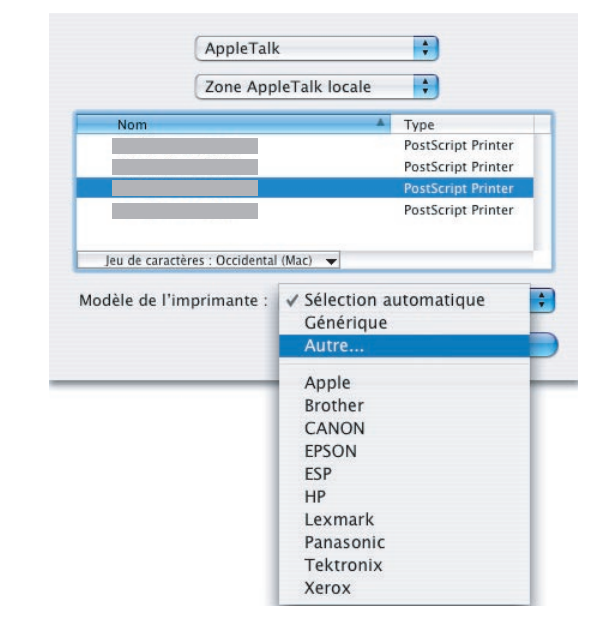

Sélectionner le modèle de l'imprimante (fichier Δ PPD).

Cliquer sur le bouton  $|$  Choisir

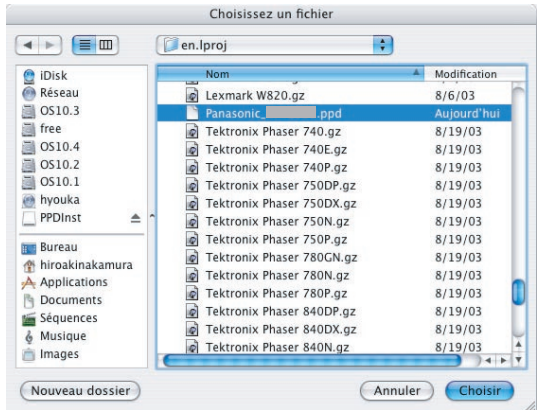

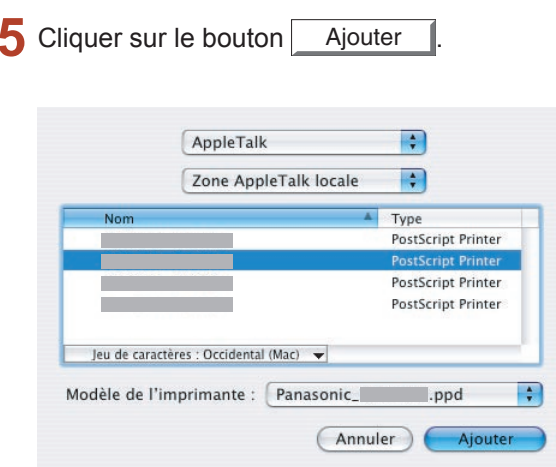

**6** Une barre de progression indique que l'imprimante est en cours de création.

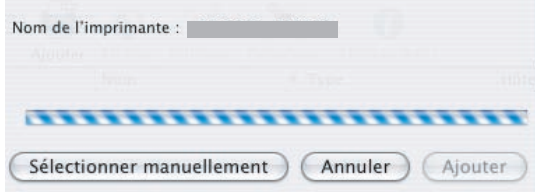

L'imprimante est ajoutée sur la **Liste des imprimantes**.

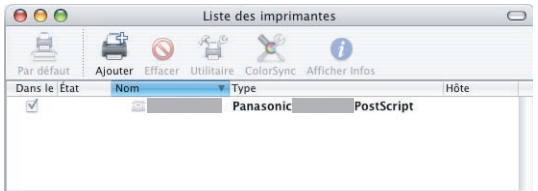

Installation de l'imprimante<br>pour Macintosh **Installation de l'imprimante pour Macintosh**

# <span id="page-38-2"></span><span id="page-38-1"></span><span id="page-38-0"></span>Description générale

Le Logiciel de sécurité-pilote PS ajoute les renseignements concernant l'identification de l'utilisateur, le mot de passe et le code de département aux données de l'imprimante qui sont imprimées à l'aide du pilote PS. Cet utilitaire permet aux utilisateurs de tirer avantage des statistiques sur les travaux d'impression, la sécurité et les autres fonctions évoluées de l'imprimante Panasonic.

- Les données d'impression envoyées au disque dur (facultatif) sur l'imprimante Panasonic peuvent être imprimées à l'aide de la fonction Boîte aux lettres. Le Logiciel de sécurité-pilote PS peut imprimer selon les divers types de travaux (Vérifier et imprimer, Boîte aux lettres, et Boîte aux lettres sécurisée) à l'aide des renseignements comme l'identification de l'utilisateur, le mot de passe et le code de département.
- Le Système de gestion comptable peut servir à recueillir les statistiques et enregistrer l'utilisation, les coûts et autres renseignements sur les imprimantes Panasonic.

Consulter les détails sur la fonction Boîte aux lettres et le Système de gestion comptable dans le manuel d'utilisation.

### **Nota :**

### *Pour le Macintosh :*

*Pour utiliser l'identification de l'utilisateur, le mot de passe et le code de département, il faut entrer les renseignements appropriés avant d'installer le pilote d'imprimante PS. Le Logiciel de sécurité-pilote PS sert à modifier le paramétrage avant d'installer le pilote d'imprimante PS.*

- *Si le pilote d'imprimante PS a déjà été installé, il faut le désinstaller, modifier le paramétrage à l'aide du Logiciel de sécurité-pilote PS, puis installer le pilote d'imprimante PS.*
- *Pour modifier l'identification de l'utilisateur, le mot de passe ou le code de département après avoir commencé à utiliser l'imprimante, désinstaller le pilote d'imprimante PS, modifier le paramétrage à l'aide du Logiciel du sécuritépilote PS, puis installer le pilote d'imprimante PS à nouveau.*

## <span id="page-39-0"></span>Installation du Logiciel de sécurité-pilote PS pour Windows

### **Nota :**

*Lors de l'installation sur Windows NT 4.0 et Windows 2000/XP/Windows Server 2003, ouvrir une session sur l'ordinateur/réseau avec un compte ayant les privilèges d'administrateur.*

- Quitter toutes les applications, puis introduire le И **CD Système d'impression Panasonic** dans le lecteur de CD.
- Sélectionner la langue désirée.

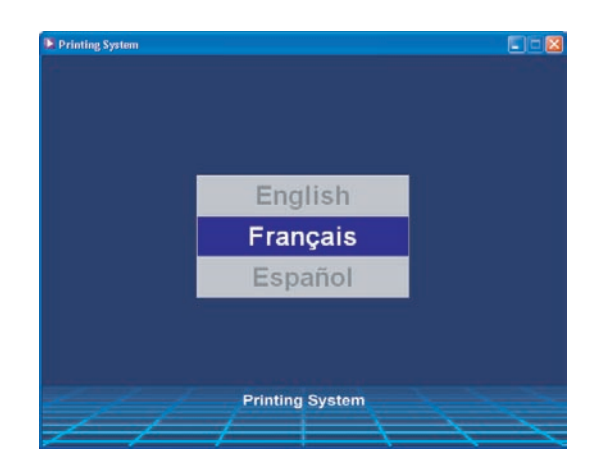

### **Nota :**

- *Si le CD ne démarre pas automatiquement, cliquer deux fois sur l'icône Poste de travail sur le Bureau ou sur le menu Démarrer, puis cliquer deux fois sur l'icône du CD.*
- *L'écran de la langue peut différer selon les modèles.*
- L'écran d'installation s'affiche.  $\mathbf 2$

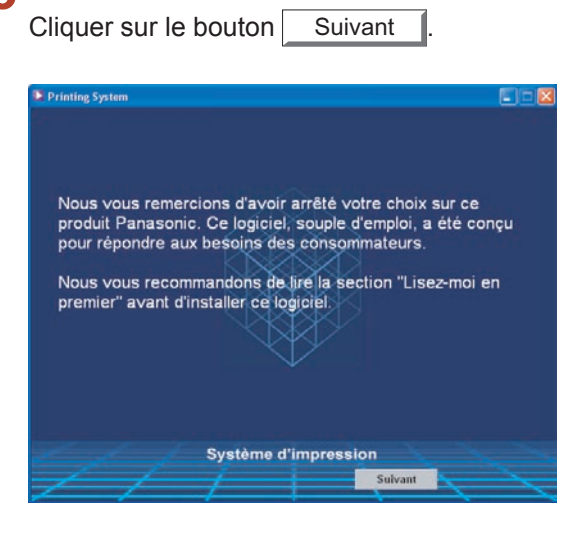

Cliquer sur **Logiciel d'imprimante**. Д.

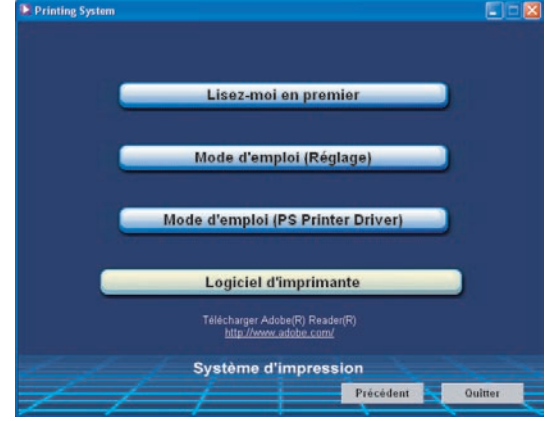

**5** Cliquer sur Installation-Logiciel de sécurité**pilote PS**.

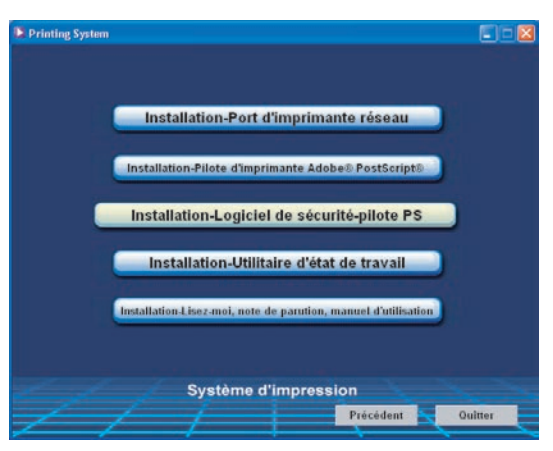

L'Assistant d'installation démarre. Lire le contrat de licence, puis cliquer sur le bouton Oui

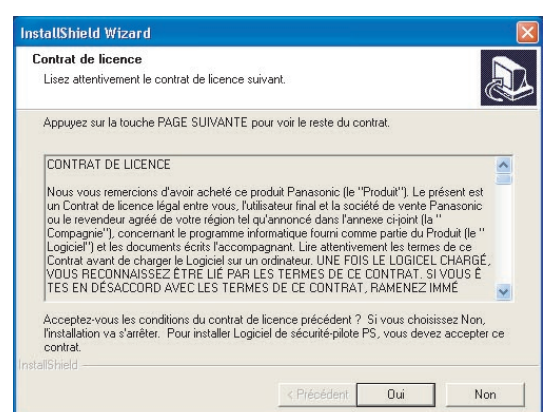

Vérifier l'emplacement de l'installation.

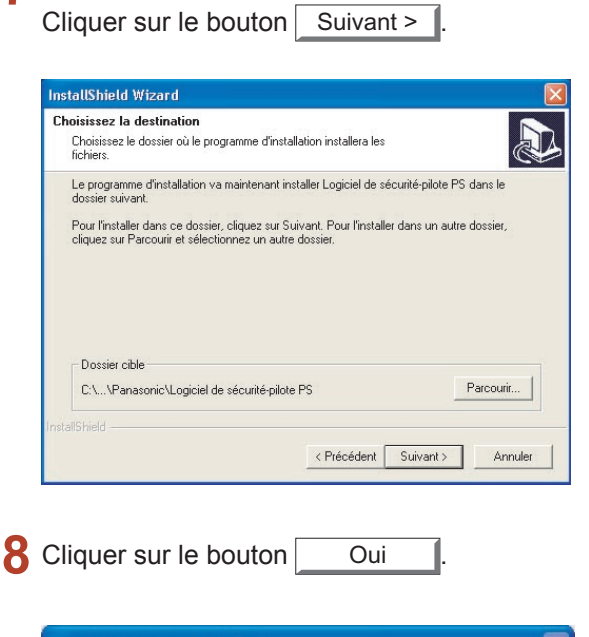

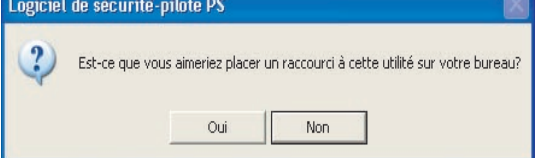

**9** Cliquer sur le bouton Terminer

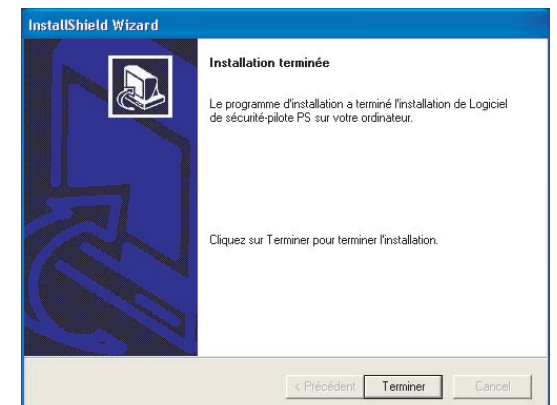

L'icône du **Logiciel de sécurité-pilote PS** est 1 créée sur le bureau.

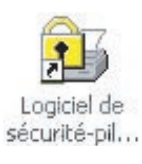

# <span id="page-41-0"></span>Installation du Logiciel de sécurité-pilote PS pour Macintosh

- Quitter toutes les applications, puis introduire le **CD Système d'impression Panasonic** dans le lecteur de CD.
- 2 Cliquer deux fois sur l'icône du CD sur le bureau.

Pour Mac OS 8.6/9.x Pour Mac OS X 10.1 : Ouvrir le dossier **French** > **Macintosh** > **SecurityUtility** > **MacOS9**. : Ouvrir le dossier **French** > **Macintosh** > **SecurityUtility** > **MacOSX101**.

Pour Mac OS X 10.2, 10.3, 10.4 : Ouvrir le dossier **French** > **Macintosh** > **SecurityUtility** > **MacOSX102-4**.

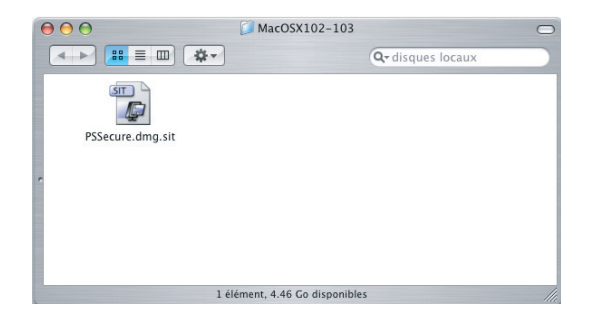

Copier le fichier PSSecure.dmg.zip (PSSecure. dmg.sit pour OS 10.1, PS Secure.bin pour OS 8.6/9.x) sur le bureau. Puis cliquer deux fois sur l'icône PSSecure.dmg.zip (PSSecure.dmg.sit pour OS 10.1, PS Secure.bin pour OS 8.6/9.x) pour la décompresser.

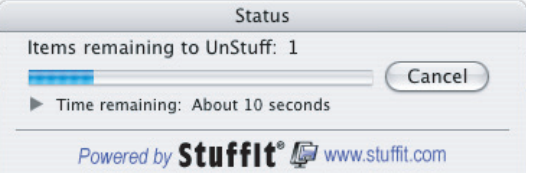

### **Nota :**

*Un fi chier ".hqx", ".sit" ou ".sea" sur un Macintosh utilise StuffIt Deluxe ou StuffIt Expander de Aladdin Systems [\(http://www.aladdinsys.com/](http://www.aladdinsys.com/)) pour accéder*  au contenu du fichier. StuffIt Expander est un *gratuiciel.*

Cliquer deux fois sur l'icône **PSSecure** pour Δ démarrer l'installation.

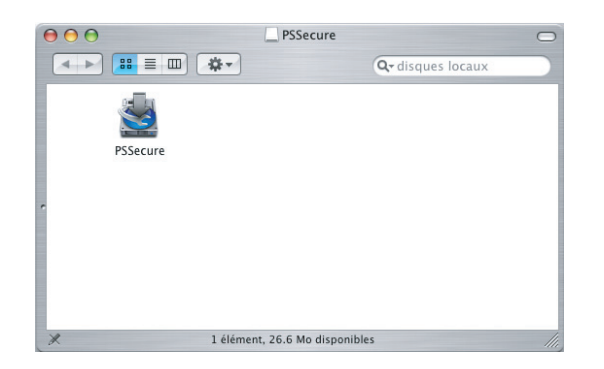

Cliquer sur le bouton | Installer

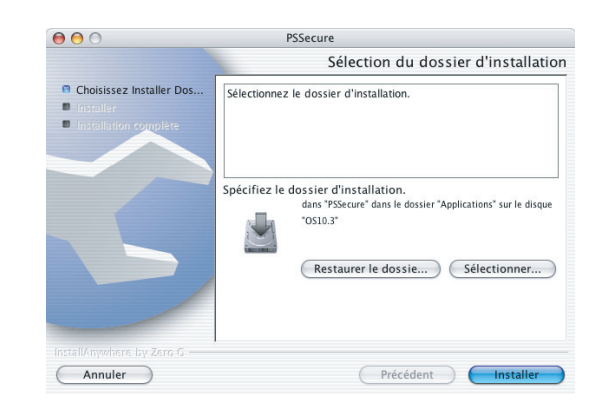

Une barre de progression indique que le Logiciel de sécurité-pilote PS est en cours d'installation.

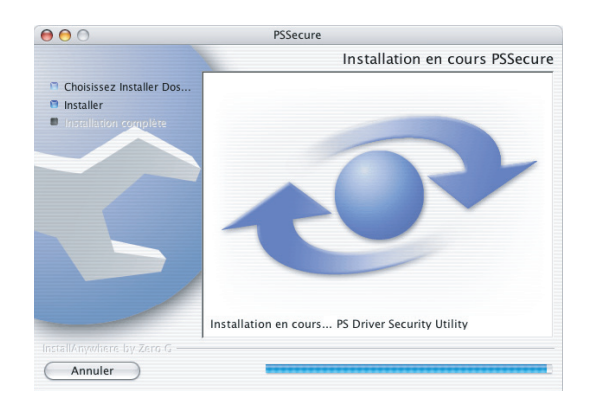

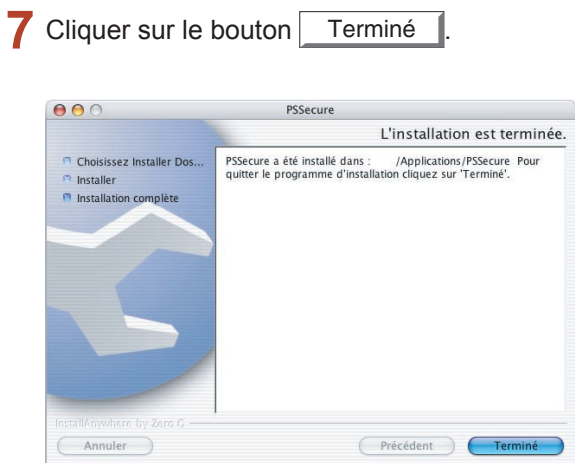

L'icône du **logiciel de sécurité-pilote PS** est créée sur le bureau.

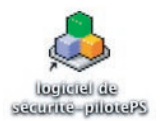

# <span id="page-43-1"></span><span id="page-43-0"></span>Description générale

L'Utilitaire d'état de travail est un logiciel utilitaire qui avise le PC sur l'état d'un travail d'impression/télécopie. Cet utilitaire est commode sur une imprimante réseau car elle permet d'observer sur un PC à distance un travail d'impression/télécopie.

- Une fenêtre Avis de travail terminé s'affiche sur l'écran du PC lorsque le travail d'impression est terminé.
- Pour aider au maintien de l'enregistrement des données envoyées ou imprimées, l'Utilitaire d'état de travail permet d'énumérer sous forme de liste le résultat des transactions dans un journal.

**Nota :** *L'Utilitaire d'état de travail ne peut être utilisé que sur un PC avec Windows.*

# <span id="page-44-0"></span>Installation de l'Utilitaire d'état de travail pour Windows

### **Nota :**

*Lors de l'installation sur Windows NT 4.0 et Windows 2000/XP/Windows Server 2003, ouvrir une session sur l'ordinateur/réseau avec un compte ayant les privilèges d'administrateur.*

- Quitter toutes les applications, puis introduire le **CD Système d'impression Panasonic** dans le lecteur de CD.
- 2 Sélectionner la langue désirée.

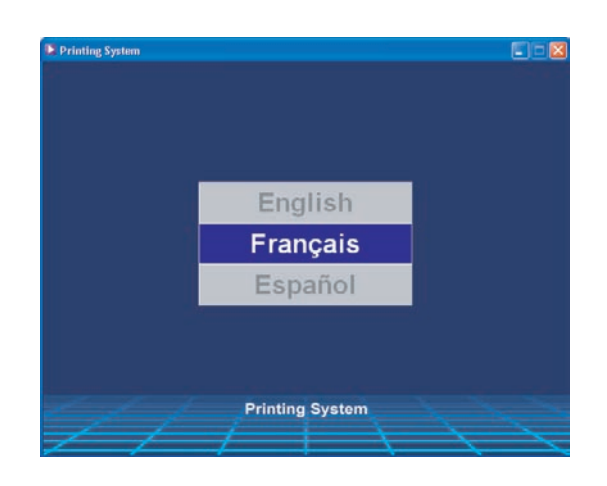

### **Nota :**

- *Si le CD ne démarre pas automatiquement, cliquer deux fois sur l'icône Poste de travail sur le Bureau ou sur le menu Démarrer, puis cliquer deux fois sur l'icône du CD.*
- *L'écran de la langue peut différer selon les modèles.*
- L'écran d'installation s'affiche.

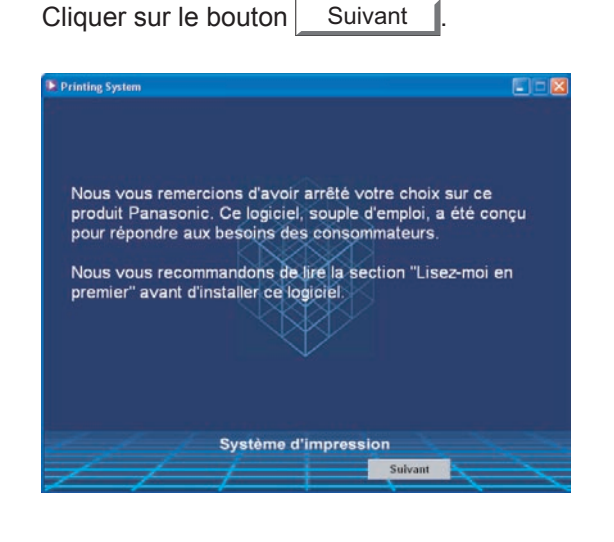

Cliquer sur **Logiciel d'imprimante**.

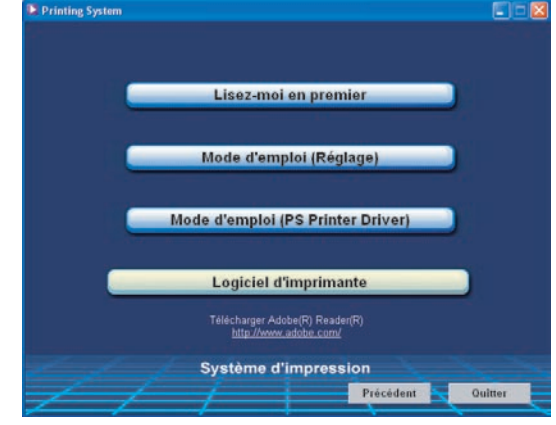

Cliquer sur **Installation-Utilitaire d'état de travail**.

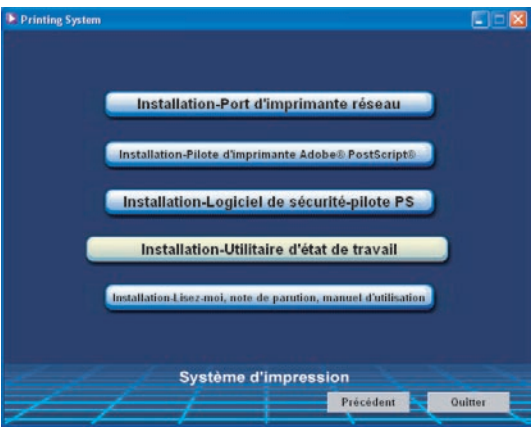

6 L'Assistant d'installation démarre. Cliquer sur le bouton  $\vert$  Suivant >

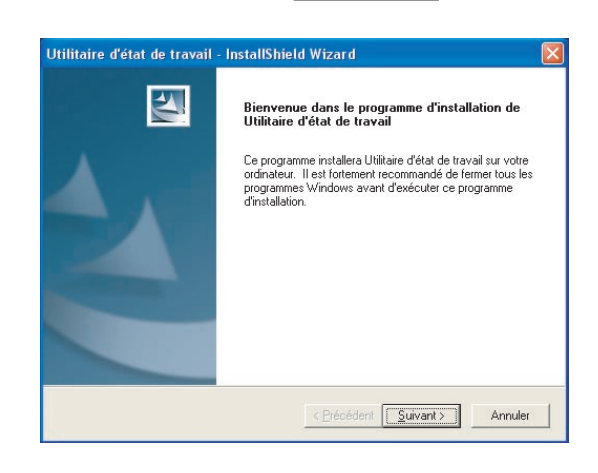

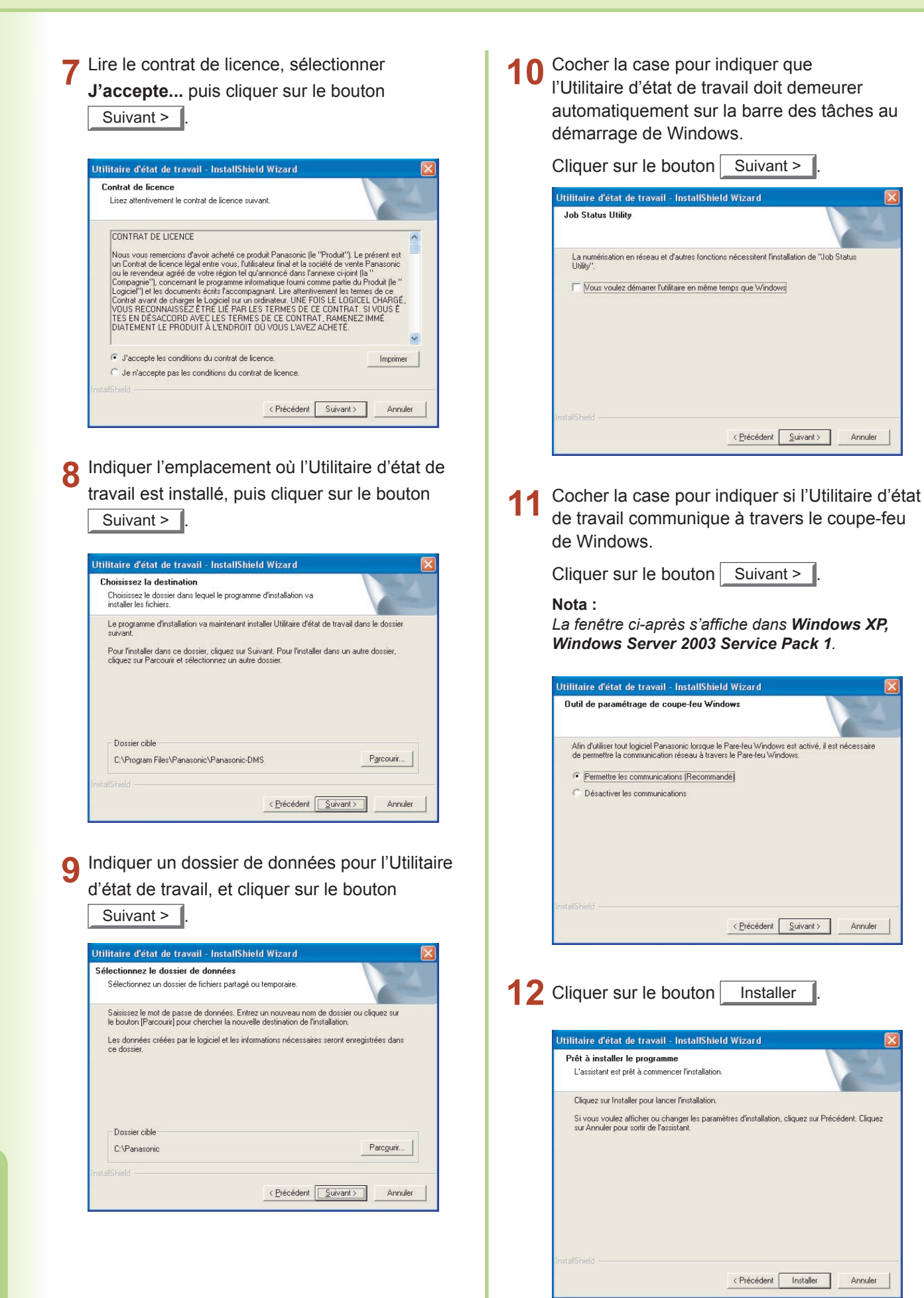

46

### 13 Une barre de progression indique que

l'installation de l'Utilitaire d'état de travail est en cours.

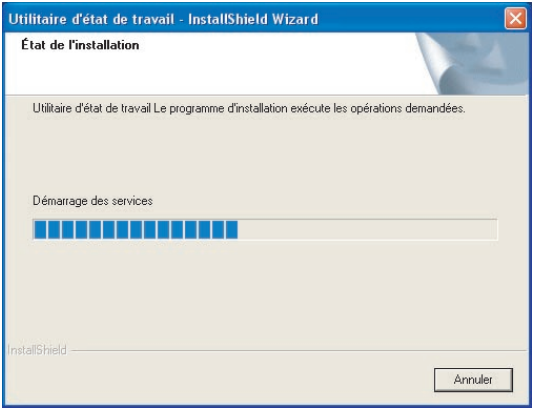

Lorsque le processus d'installation est terminé, 14 une fenêtre apparaît pour inviter à redémarrer l'ordinateur.

> Il est nécessaire de redémarrer l'ordinateur pour que l'Utilitaire d'état de travail puisse démarrer.

Cliquer sur le bouton Terminer

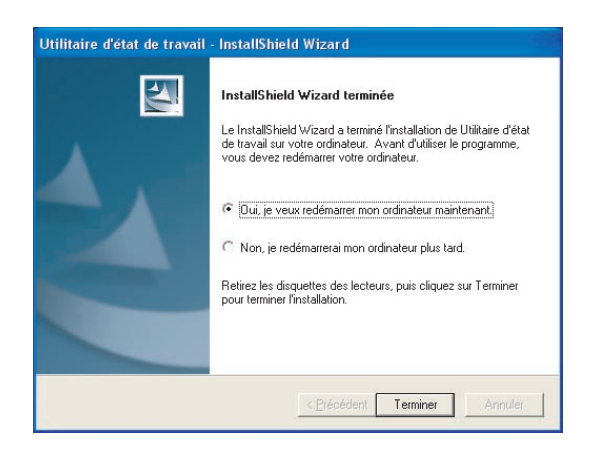

47

Pour le service, appeler:

Pour le service après-vente Panasonic Canada Inc. 5770 Ambler Drive Mississauga, Ontario L4W 2T3 <http://www.panasonic.ca>

CR1005-1115 PJQMC0564ZB Novembre 2005 Édité au Japon